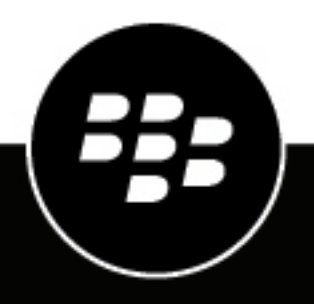

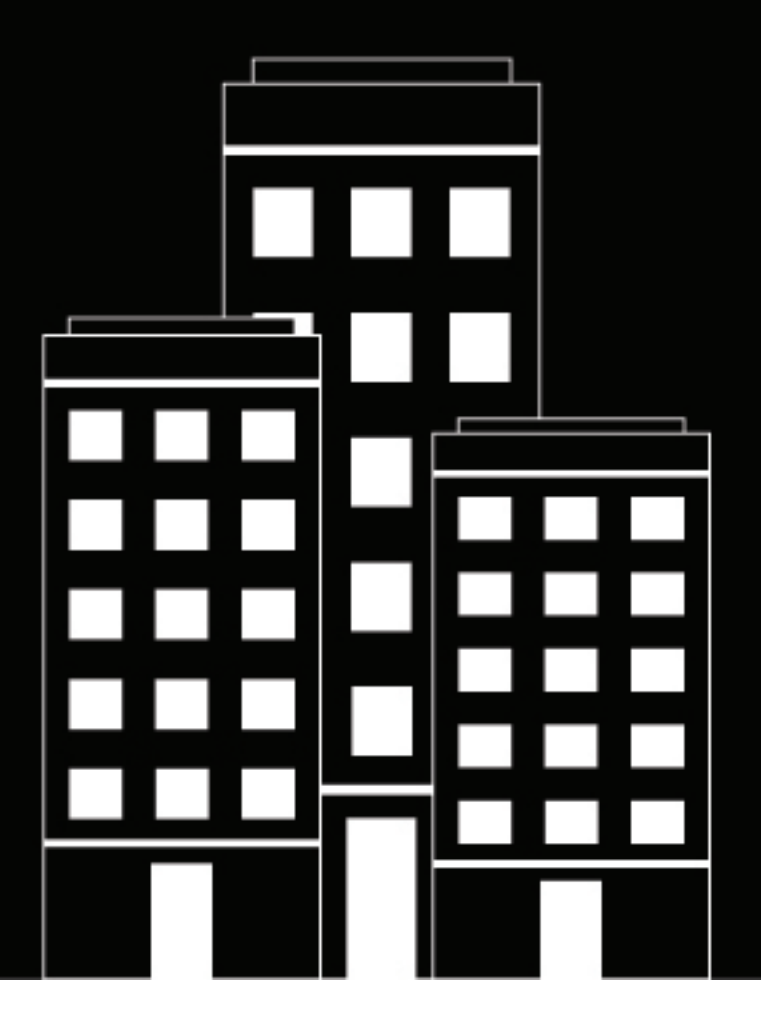

# **BlackBerry UEM Surveillance et rapports**

Administration

12.16

2022-06-02Z

# **Table des matières**

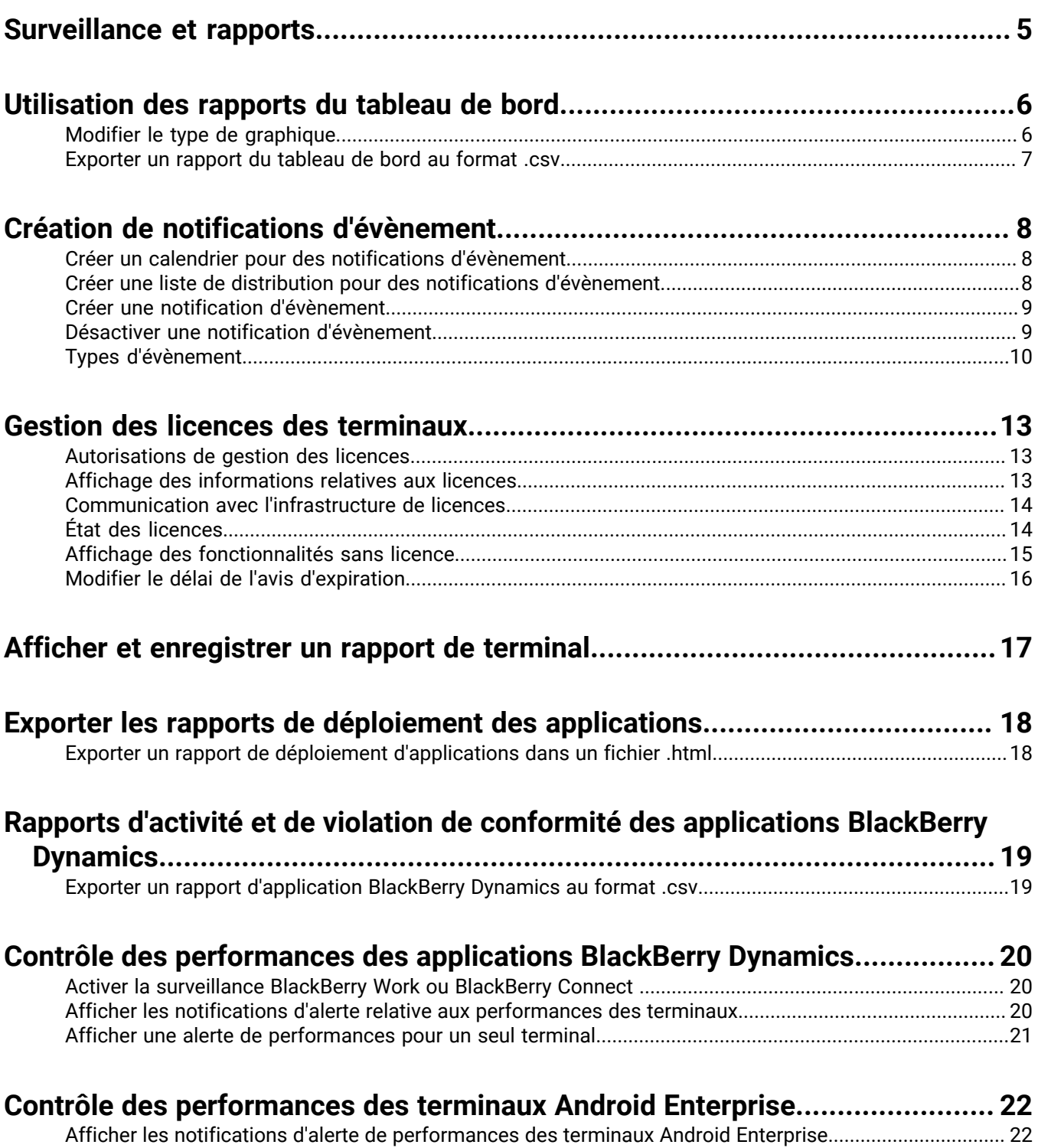

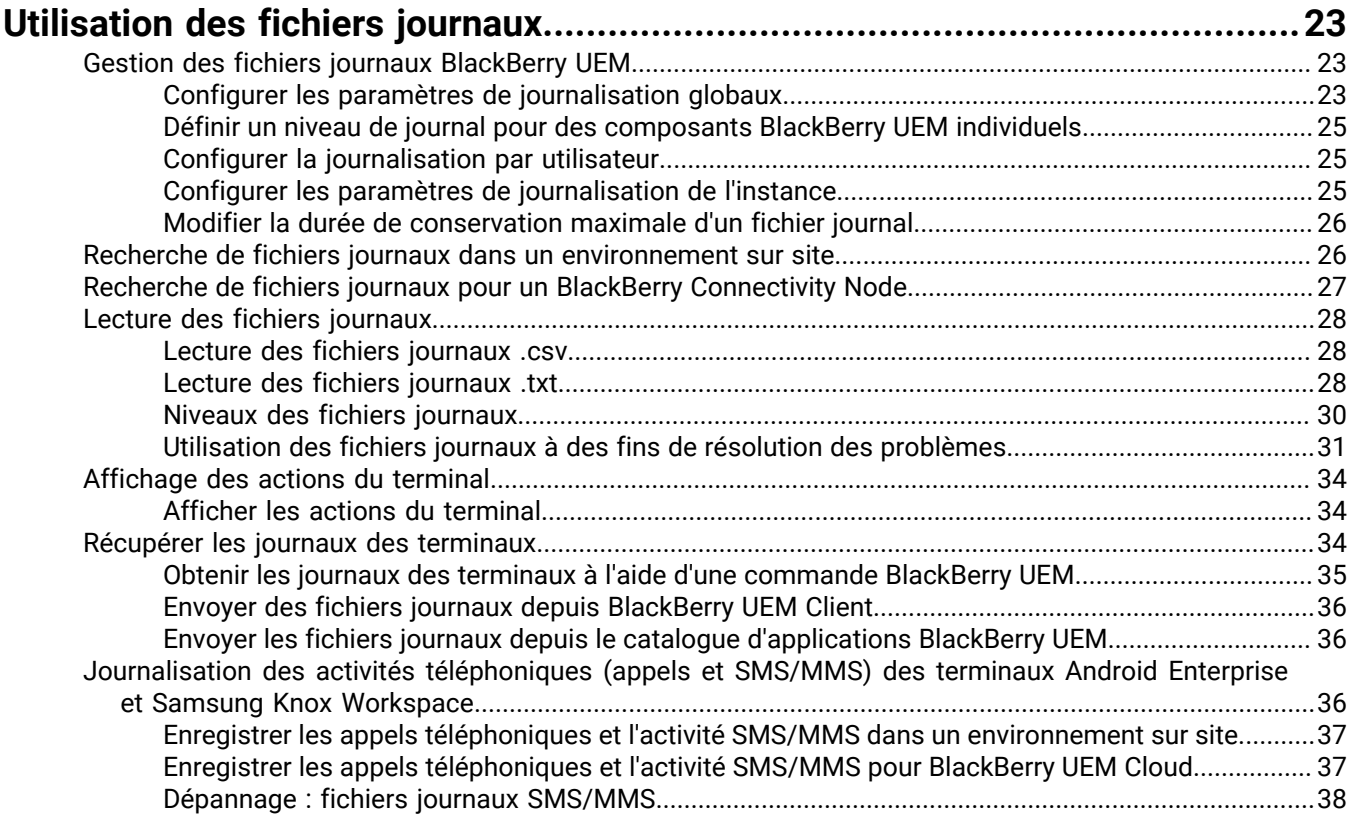

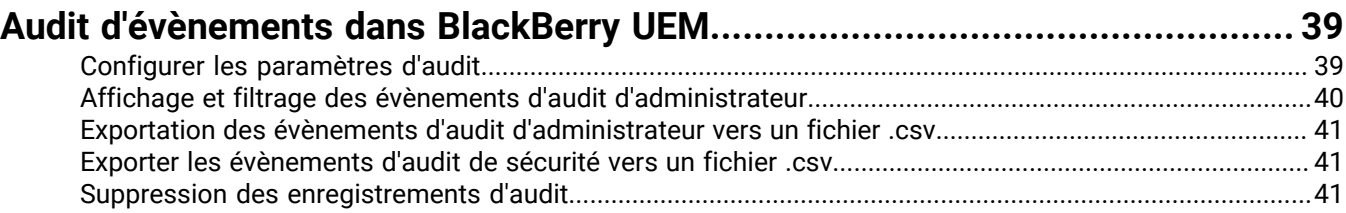

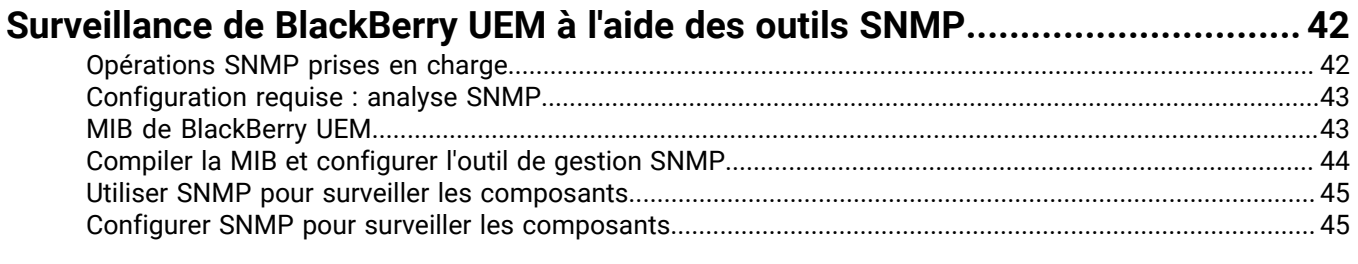

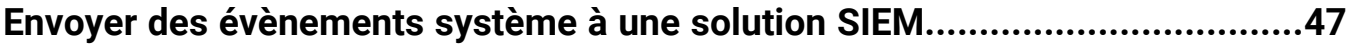

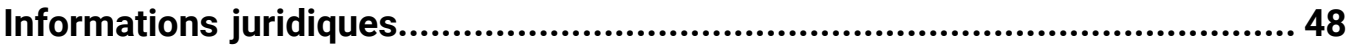

# <span id="page-4-0"></span>**Surveillance et rapports**

Vous pouvez créer des notifications d'évènement, générer des rapports à partir du tableau de bord et de la liste des utilisateurs, gérer les licences des terminaux et surveiller les performances des applications BlackBerry Dynamics dans BlackBerry UEM

Vous pouvez également surveiller l'état de BlackBerry UEM grâce aux fichiers journaux, fichiers journaux d'audit et outils SNMP.

# <span id="page-5-0"></span>**Utilisation des rapports du tableau de bord**

Le tableau de bord utilise des graphiques pour afficher les informations issues des services BlackBerry UEM sur les utilisateurs et les terminaux de votre système. Vous pouvez utiliser le curseur pour pointer un élément spécifique du graphique et afficher des informations sur les utilisateurs ou les terminaux.

Si vous avez besoin de plus d'informations, vous pouvez afficher un rapport à partir du graphique afin d'afficher des informations détaillées sur les utilisateurs ou les terminaux. Un rapport peut contenir un maximum de 2 000 enregistrements. Vous pouvez générer une version .csv d'un rapport et exporter le fichier à des fins d'analyse approfondie ou de génération de rapports.

Pour voir une démonstration de l'utilisation du tableau de bord, [visitez notre chaine YouTube.](http://www.youtube.com/embed/OfzF8qukxz8?vq=hd1080)

Pour ouvrir et gérer un compte d'utilisateur, vous pouvez cliquer sur l'utilisateur ou le terminal dans un rapport. Lorsque c'est chose faite, vous pouvez cliquer sur le bouton Précédent de la page (et non du navigateur) pour revenir au rapport.

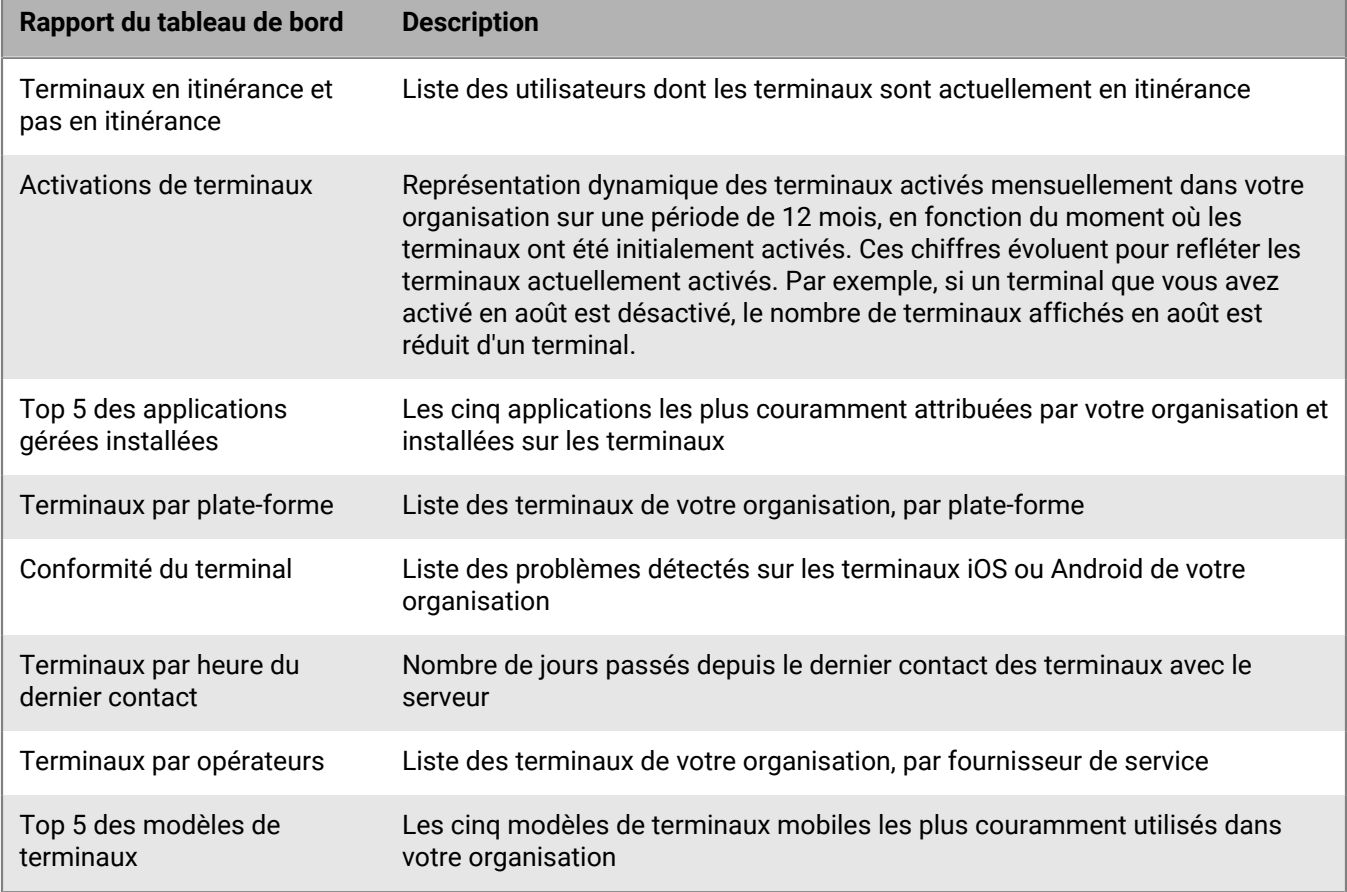

Le tableau suivant décrit les informations affichées par chaque rapport du tableau de bord.

# <span id="page-5-1"></span>**Modifier le type de graphique**

Vous pouvez modifier le type de graphique utilisé pour les informations graphiques.

Cliquez sur  $\bullet$  en regard d'un graphique et sélectionnez un type de graphique dans la liste déroulante.

# <span id="page-6-0"></span>**Exporter un rapport du tableau de bord au format .csv**

- **1.** Pour ouvrir un rapport, cliquez sur un graphique.
- **2.** Pour trier les enregistrements en fonction de la colonne sélectionnée, cliquez sur un en-tête de colonne.
- **3.** Cliquez sur **Exporter** et enregistrez le fichier.

# <span id="page-7-0"></span>**Création de notifications d'évènement**

Vous pouvez configurer des notifications d'évènement pour alerter les administrateurs par e-mail en cas d'évènements BlackBerry UEM. Voici quelques exemples d'évènements :

- Un compte utilisateur est ajouté
- Un terminal devient non conforme
- Un terminal est désactivé
- Une stratégie informatique est attribuée à un groupe
- Il reste 30 jours avant l'expiration du certificat APNs (sur site uniquement).

Pour une liste complète des évènements, reportez-vous à la section [Types d'évènement](#page-9-0).

Chaque notification d'évènement est associée à une liste de distribution par e-mail, un calendrier et un [modèle](https://docs.blackberry.com/fr/endpoint-management/blackberry-uem/current/administration/profiles-variables-email-templates/activation-email-templates/lhj1492617614234.html) [d'e-mail](https://docs.blackberry.com/fr/endpoint-management/blackberry-uem/current/administration/profiles-variables-email-templates/activation-email-templates/lhj1492617614234.html). Vous pouvez créer des listes de distribution qui incluent des adresses électroniques individuelles, des destinataires avec certains rôles d'administrateur ou des destinataires qui appartiennent à certains groupes. Les calendriers définissent les jours de la semaine et les heures de la journée auxquels les notifications sont envoyées. Les modèles d'e-mail définissent le contenu des notifications par e-mail.

## <span id="page-7-1"></span>**Créer un calendrier pour des notifications d'évènement**

Vous pouvez configurer les composants de calendrier à associer aux notifications d'évènement. Les notifications d'évènement sont envoyées uniquement pour des évènements qui se produisent pendant les jours et heures définis dans le calendrier.

- **1.** Dans la barre de menus, cliquez sur **Paramètres > Paramètres généraux**.
- **2.** Cliquez sur **Notifications d'évènement**.
- **3.** Sur l'onglet **Composants de calendrier**, cliquez sur  $+$ .
- **4.** Saisissez un nom pour le calendrier.
- **5.** Sélectionnez les jours de la semaine pour l'envoi des notifications. Les notifications sont envoyées uniquement pour des évènements qui se produisent les jours sélectionnés.
- **6.** Sélectionnez l'une des options suivantes :
	- Cochez la case **Journée entière** : les notifications sont envoyées à tout moment.
	- Décochez la case **Journée entière** : sélectionnez les heures d'envoi des notifications chaque jour. Les notifications sont envoyées uniquement pour des évènements qui se produisent aux heures sélectionnées.
- **7.** Cliquez sur **Enregistrer**.

### <span id="page-7-2"></span>**Créer une liste de distribution pour des notifications d'évènement**

Vous pouvez créer des listes de distribution à associer à des notifications d'évènement. Les listes de distribution peuvent contenir des groupes d'utilisateurs, des rôles d'administrateur et des adresses électroniques individuelles.

- **1.** Dans la barre de menus, cliquez sur **Paramètres > Paramètres généraux**.
- **2.** Cliquez sur **Notifications d'évènement**.
- **3.** Dans l'onglet Liste de distribution, cliquez sur  $+$ .
- **4.** Saisissez le nom de la liste de distribution.
- **5.** Si vous souhaitez inclure des adresses électroniques individuelles, cliquez sur dans la section **Destinataires de l'e-mail**, saisissez une adresse électronique et cliquez sur **Enregistrer**.
- **6.** Si vous voulez inclure les administrateurs qui appartiennent à un groupe, sélectionnez un ou plusieurs groupes dans la liste **Groupes d'utilisateurs disponibles** et cliquez sur .
- **7.** Si vous voulez inclure les administrateurs qui ont un rôle particulier, sélectionnez le ou les rôles concernés dans la liste **Rôles d'utilisateur disponibles** et cliquez sur .
- **8.** Cliquez sur **Ajouter**.

### <span id="page-8-0"></span>**Créer une notification d'évènement**

Créez une notification d'évènement pour alerter les administrateurs en cas d'évènements dans BlackBerry UEM.

#### **Avant de commencer :**

- Si vous ne souhaitez pas utiliser l'e-mail de notification d'évènement par défaut, [créez un modèle d'e-mail de](https://docs.blackberry.com/fr/endpoint-management/blackberry-uem/current/administration/profiles-variables-email-templates/activation-email-templates/lhj1492617614234.html) [notification d'évènement](https://docs.blackberry.com/fr/endpoint-management/blackberry-uem/current/administration/profiles-variables-email-templates/activation-email-templates/lhj1492617614234.html).
- [Créer un calendrier pour des notifications d'évènement.](#page-7-1)
- [Créer une liste de distribution pour des notifications d'évènement.](#page-7-2)
- **1.** Dans la barre de menus, cliquez sur **Paramètres > Paramètres généraux**.
- **2.** Cliquez sur **Notifications d'évènement**.
- **3.** Dans l'onglet **Notifications d'évènement**, cliquez sur  $+$ .
- **4.** Sélectionnez un type d'évènement.
- **5.** Cliquez sur **Suivant**.
- **6.** Dans la liste déroulante **Date/heure d'envoi de la notification par e-mail**, sélectionnez une des options suivantes :
	- **Toujours après un évènement** : les notifications par e-mail sont envoyées dès qu'un évènement se produit.
	- Tout calendrier préconfiguré dans la liste.
	- **Ajouter un nouveau planificateur** : créez un calendrier et cliquez sur **Enregistrer**.
- **7.** Dans le champ **Destinataires**, sélectionnez l'une des options suivantes :
	- **Ajouter une nouvelle liste de distribution** : créez une liste de distribution et cliquez sur **Enregistrer**.
	- Toute liste de distribution préconfigurée.
- **8.** Dans la liste déroulante **Modèle d'e-mail**, sélectionnez le modèle d'e-mail que vous souhaitez utiliser pour la notification d'évènement.
- **9.** Dans la liste déroulante **État**, sélectionnez **Activée** pour activer la notification d'évènement ou **Désactivée** pour désactiver la notification d'évènement.
- **10.**Cliquez sur **Prévisualiser l'e-mail** pour afficher l'e-mail de notification d'évènement et la liste des adresses électroniques des destinataires.
- **11.**Cliquez sur **Enregistrer**.

### <span id="page-8-1"></span>**Désactiver une notification d'évènement**

Vous pouvez désactiver une notification d'évènement sans la supprimer.

- **1.** Dans la barre de menus, cliquez sur **Paramètres > Paramètres généraux**.
- **2.** Cliquez sur **Notifications d'évènement**.
- **3.** Dans la colonne **Type de notification**, cliquez sur une notification d'évènement.
- **4.** Dans la liste déroulante **État**, cliquez sur **Désactivé**.
- **5.** Cliquez sur **Enregistrer**.

# <span id="page-9-0"></span>**Types d'évènement**

Vous pouvez créer des notifications d'évènement pour les types d'évènement suivants :

#### **Administrateur**

• Compte d'administrateur verrouillé

#### **Gestion des applications**

- Application ajoutée au groupe d'utilisateurs
- Application attribuée à l'utilisateur
- Application supprimée du groupe d'utilisateurs
- Application supprimée de l'utilisateur
- Définition d'application créée
- Définition d'application supprimée
- Définition d'application mise à jour
- Disposition du groupe d'applications mise à jour
- Disposition de l'utilisateur de l'application mise à jour
- Configuration de l'application Android Enterprise mise à jour
- Application Android Enterprise approuvée
- Nouvelles autorisations de l'application Android Enterprise
- Application Android Enterprise mise à jour
- Disponibilité de l'application Android Enterprise modifiée
- Échec de l'installation de l'application Android Enterprise
- Expiration du compte iOS VPP
- Commentaires sur l'application Android Enterprise
- Commentaires sur les erreurs liées à l'application Android Enterprise

#### **Signature BDMI**

• Échec de la signature BDMI (sur site uniquement)

#### **Conformité**

- Violation de conformité
- Restauration de la conformité

#### **BlackBerry Protect**

- Navigation sécurisée
- Messagerie sécurisée
- Application malveillante supprimée d'UEM
- Application malveillante détectée sur le terminal
- Application sideloadée détectée sur le terminal

#### **Connectivité**

- Échec de l'envoi de l'e-mail d'administrateur
- Connexion BlackBerry Infrastructure (avec BlackBerry UEM Core) établie (sur site uniquement)
- Échec de la connexion BlackBerry Infrastructure (avec BlackBerry UEM Core) (sur site uniquement)
- Échec de l'accès à BlackBerry Gatekeeping Service
- Connexion DEP établie
- Échec de la connexion DEP
- La synchronisation de la connexion du répertoire a échoué
- Connexions de service pour l'instance UEM modifiées

#### **Inscription**

- Expiration de jeton DEP (30 jours avant l'expiration)
- Activation terminée
- Échec de l'activation
- **Désactivé**

#### **Terminal**

- Terminal supprimé
- Modèle de terminal ajouté
- Modèle de terminal mis à jour
- SE du terminal ajouté
- Modification du propriétaire du terminal
- Commande envoyée
- Commande émise
- Autoriser BlackBerry Gatekeeping Service
- Échange de carte SIM
- Terminal Android 10 activé avec Contrôles MDM
- L'état du terminal utilisateur a été modifié

#### **Groupe**

- Groupe créé
- Groupe supprimé
- Groupe ajouté au groupe d'utilisateurs
- Groupe ajouté à l'utilisateur
- Groupe supprimé du groupe d'utilisateurs
- Utilisateur supprimé du groupe

#### **Stratégies et profils**

- Stratégie ou profil créé
- Stratégie ou profil supprimé
- Stratégie ou profil envoyé
- Stratégie ou profil émis
- Échec d'émission de stratégie ou profil
- Stratégie ou profil attribué au groupe
- Stratégie ou profil attribué à l'utilisateur
- Stratégie ou profil désattribué du groupe
- Stratégie ou profil désattribué de l'utilisateur
- Stockage des signatures de stratégies ou de profils
- Validation des signatures de stratégies ou de profils
- Mise à jour du pack de stratégies informatiques
- Mise à jour des métadonnées

#### **Performances**

• Alerte relative aux performances des terminaux

#### **Utilisateur**

- Utilisateur créé
- Utilisateur supprimé

#### **Notification Push Apple**

• Expiration de certificat APNs (30 jours avant l'expiration)

#### **Gestion des licences**

• Avertissement d'expiration de licence

#### **Certificats de serveur**

• Expiration du certificat

# <span id="page-12-0"></span>**Gestion des licences des terminaux**

Les licences contrôlent le nombre de terminaux que votre organisation peut activer avec BlackBerry UEM et BlackBerry UEM Cloud. Certaines licences permettent également à vos utilisateurs d'accéder à d'autres logiciels BlackBerry tels que les applications BlackBerry Enterprise Identity, BlackBerry 2FA et BlackBerry Dynamics. Vous pouvez utiliser la page Récapitulatif des licences de la console de gestion BlackBerry UEM pour :

- Afficher des informations sur chaque type de licence
- Surveiller l'état des licences et examiner les avertissements ou les erreurs
- Identifier et corriger les problèmes de conformité des licences

Pour plus d'informations sur les licences disponibles, [reportez-vous au contenu relatif aux licences](https://docs.blackberry.com/en/endpoint-management/enterprise-licensing.html).

### <span id="page-12-1"></span>**Autorisations de gestion des licences**

Pour gérer des licences dans BlackBerry UEM, le compte d'administrateur que vous utilisez doit disposer d'un rôle doté des autorisations appropriées. Les administrateurs BlackBerry UEM ont besoin des autorisations suivantes :

- Afficher le résumé des licences
- Modifier les paramètres de licences

Les administrateurs BlackBerry UEM Cloud ont besoin uniquement de l'autorisation d'affichage du résumé des licences.

Les [rôles préconfigurés](https://docs.blackberry.com/fr/endpoint-management/blackberry-uem/current/administration/management-console/mai1407270884772.html) de BlackBerry UEM disposent de différentes autorisations activées par défaut. Le rôle d'administrateur de sécurité et le rôle d'administrateur d'entreprise disposent des autorisations de licence.

### <span id="page-12-2"></span>**Affichage des informations relatives aux licences**

Vous pouvez afficher les informations relatives aux licences pour votre entreprise sur la page Résumé des licences et dans les informations relatives aux licences d'un terminal dans les informations sur le terminal. La console de gestion affiche des informations relatives aux licences basées sur le dernier instantané du pool de licences de l'infrastructure de gestion des licences.

Si vous retirez des fonctionnalités aux utilisateurs ou aux terminaux ou que vous désactivez des terminaux, les modifications s'affichent immédiatement sur l'onglet Terminal de l'utilisateur mais pas sur la page Récapitulatif des licences tant que BlackBerry UEM n'a pas pris un nouvel instantané du pool de licences dans l'infrastructure de gestion des licences.

Le récapitulatif des licences indique les licences en cours d'utilisation dans toutes les instances sur site et Cloud de votre organisation. Chaque type de licence affiche un avertissement si elle expire bientôt. Par défaut, l'avertissement apparait 28 jours avant l'expiration des licences. Si vous renouvelez les licences, la nouvelle date d'expiration est indiquée dans la page Récapitulatif des licences après l'expiration des licences existantes.

**Remarque :** Si la page Résumé des licences n'affiche aucune information de licence, cela signifie que la connexion à l'infrastructure de gestion des licences n'est pas disponible.

- **1.** Sur la barre de menus, cliquez sur **Paramètres > Licences**.
- **2.** Les informations de licence suivantes s'affichent pour chaque type de licence :
	- Total en cours d'utilisation : nombre de licences basées sur l'identité ou de serveur en cours d'utilisation.
	- Licence SIM : nombre de licences basées sur l'identité en cours d'utilisation.
	- Licence de serveur : nombre total de licences de serveur, nombre de licences disponibles, nombre de licences en cours d'utilisation et leurs dates d'expiration.

**À la fin :** Pour afficher les informations de licence d'un terminal, accédez à l'onglet du terminal approprié pour un compte d'utilisateur.

### <span id="page-13-0"></span>**Communication avec l'infrastructure de licences**

Lorsque vous affichez la page Récapitulatif des licences dans la console de gestion, les informations relatives aux licences sont basées sur le dernier instantané du pool de licences de l'infrastructure de gestion des licences de votre entreprise. BlackBerry UEM contacte l'infrastructure de gestion des licences pour les évènements suivants :

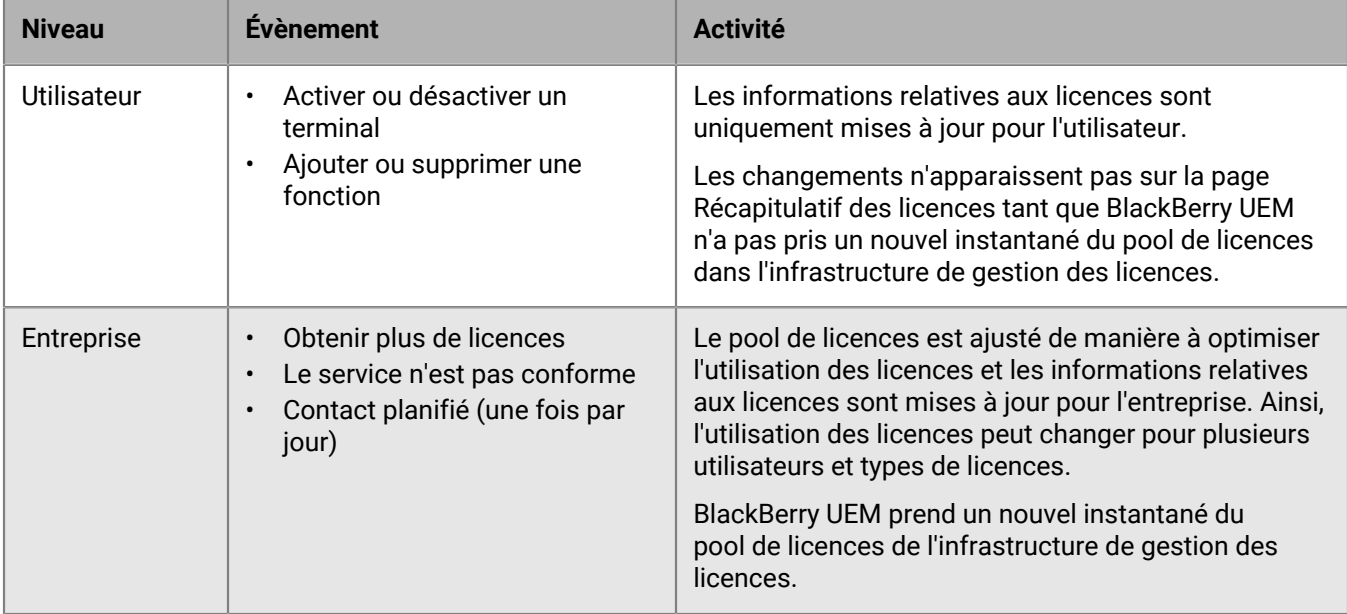

Sur la page Paramètres des licences, vous pouvez afficher l'heure de la dernière prise de contact avec l'infrastructure de gestion des licences.

# <span id="page-13-1"></span>**État des licences**

Si un problème de licence requiert votre attention, une icône d'avertissement ou d'erreur s'affiche sur la barre de menus de la console de gestion. En présence de plusieurs problèmes, l'icône affichée signale le problème le plus grave. Vous pouvez surveiller l'état des licences et consulter les avertissements et erreurs sur la page Récapitulatif des licences.

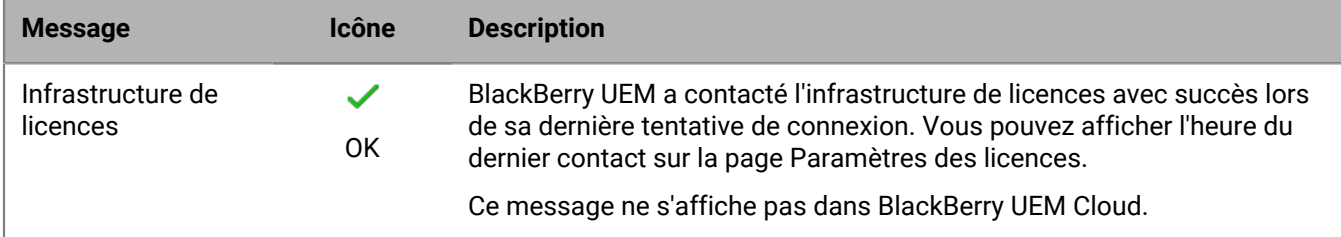

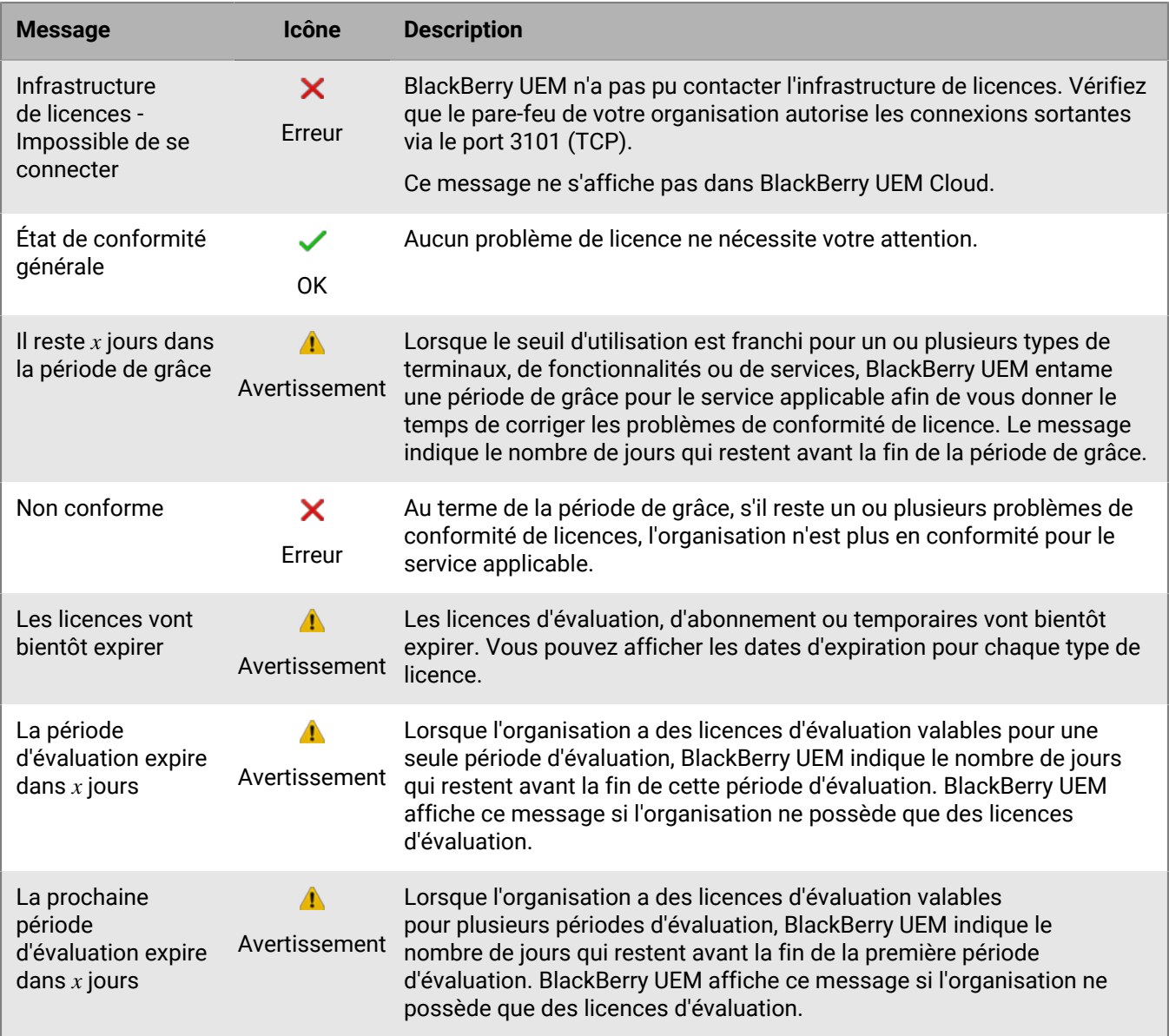

# <span id="page-14-0"></span>**Affichage des fonctionnalités sans licence**

Les fonctionnalités sans licence sont suivies au niveau de l'entreprise, de sorte que vous puissiez afficher la liste des fonctionnalités sans licence lorsque vous vous connectez à n'importe quel domaine BlackBerry UEM ou locataire BlackBerry UEM Cloud. Lorsque le service UEM est en période de grâce ou non conforme, vous pouvez utiliser la liste des fonctionnalités sans licence pour faciliter l'identification des problèmes de conformité des licences.

- **1.** Sur la barre de menus, cliquez sur **Paramètres > Licences**.
- **2.** Cliquez sur **Afficher la liste des fonctionnalités sans licence** pour consulter les informations suivantes :
	- Type d'activation ou fonctionnalité sous licence : chaque ligne affiche un ensemble de fonctionnalités unique qui peut inclure le type d'activation, la fonctionnalité sous licence, ou les deux.

• Nombre de violations : nombre d'utilisateurs sans licence valide qui sont associés à un ensemble de fonctionnalités.

### <span id="page-15-0"></span>**Modifier le délai de l'avis d'expiration**

Vous pouvez modifier la période d'avertissement d'expiration afin de personnaliser le moment où la console de gestion BlackBerry UEM doit afficher un avertissement indiquant que les licences sont en passe d'expirer.

- **1.** Sur la barre de menus, cliquez sur **Paramètres > Licences > Gestion des licences**.
- **2.** Dans la liste déroulante **Avis d'expiration de la licence**, cliquez sur le délai d'avertissement approprié.
- **3.** Cliquez sur **Enregistrer**.

# <span id="page-16-0"></span>**Afficher et enregistrer un rapport de terminal**

Vous pouvez générer un rapport permettant d'afficher les informations détaillées sur chaque terminal associé à BlackBerry UEM.

- **1.** Sur la barre de menus, cliquez sur **Utilisateurs > Terminaux gérés**.
- **2.** Recherchez un compte d'utilisateur.
- **3.** Dans les résultats de la recherche, cliquez sur le nom du compte d'utilisateur.
- **4.** Sélectionnez l'onglet Terminal.
- **5.** Cliquez sur **Afficher le rapport de terminal**.
- **6.** Cliquez sur **Exporter** pour enregistrer le rapport dans un fichier de l'ordinateur, si nécessaire.

# <span id="page-17-0"></span>**Exporter les rapports de déploiement des applications**

Vous pouvez exporter les rapports de déploiement des applications, y compris les applications BlackBerry Dynamics, dans un fichier .html à partir de l'écran Applications de la console de gestion. Le rapport comprend des informations sur les applications déployées par BlackBerry UEM et sur les utilisateurs qui les ont installées sur leurs terminaux. Par exemple, vous trouverez des informations sur tous les utilisateurs dotés d'une application spécifique (ID du terminal, modèle, version du système d'exploitation et état de l'installation).

Vous pouvez choisir les applications que vous souhaitez inclure dans votre rapport. Chacune des applications choisies dispose d'une section distincte répertoriant sa version et les informations relatives à chacun des utilisateurs qui en sont dotés.

**Remarque :** Pour les terminaux iOS utilisant le type d'activation Confidentialité de l'utilisateur, le rapport répertorie tous les terminaux auxquels l'application a été attribuée. BlackBerry UEM ne précise pas si l'application est toujours installée sur le terminal au moment où le rapport est généré.

Pour une analyse plus approfondie, vous pouvez également ouvrir le fichier .html à l'aide de Microsoft Excel.

## <span id="page-17-1"></span>**Exporter un rapport de déploiement d'applications dans un fichier .html**

- **1.** Sur la barre de menus, cliquez sur **Applications > Applications**.
- **2.** Cochez la case située en regard de chacune des applications que vous souhaitez inclure au rapport. Pour sélectionner toutes les applications, cochez la case située en haut de la liste des applications.
- **3.** Cliquez sur **E** et enregistrez le fichier.

# <span id="page-18-0"></span>**Rapports d'activité et de violation de conformité des applications BlackBerry Dynamics**

Lorsque BlackBerry UEM et BlackBerry Dynamics sont intégrés, vous pouvez exporter les données d'activité ou de violation de conformité de l'application BlackBerry Dynamics à partir de la console de gestion. Vous pouvez utiliser ces informations pour prendre des mesures vis-à-vis des activités inappropriées ou suspectes. Les rapports d'activité comprennent les données d'activité de chaque application BlackBerry Dynamics (par exemple, version de l'application, date d'activation et dernier contact avec le serveur). Les rapports de violation de conformité comprennent les données de violation de conformité de chaque application (par exemple, règles de stratégie violées et date de la violation).

# <span id="page-18-1"></span>**Exporter un rapport d'application BlackBerry Dynamics au format .csv**

Si vous exportez un rapport depuis BlackBerry UEM Cloud, chaque rapport est limité à 5 000 enregistrements. Dans un environnement sur site, le nombre d'enregistrements par défaut est de 5 000. Vous pouvez [modifier la limite dans les propriétés globales de BlackBerry Dynamics.](https://docs.blackberry.com/fr/endpoint-management/blackberry-uem/current/installation-configuration/configuration/ski1473699481442/hbj1473699623312/knb1473699643939)

- **1.** Dans la barre de menus, cliquez sur **Paramètres > BlackBerry Dynamics > Rapports**.
- **2.** Dans la section **Exporter les données au format .csv**, sélectionnez le type de rapport que vous souhaitez exporter :
	- **Activité de l'application BlackBerry Dynamics**
	- **Violations de conformité de l'application BlackBerry Dynamics**
- **3.** Cliquez sur **Exporter** et enregistrez le fichier.

# <span id="page-19-0"></span>**Contrôle des performances des applications BlackBerry Dynamics**

Vous pouvez contrôler les performances des applications BlackBerry Work et BlackBerry Connect, et sélectionner les problèmes à signaler.

# <span id="page-19-1"></span>**Activer la surveillance BlackBerry Work ou BlackBerry Connect**

Pour activer la surveillance BlackBerry Work ou BlackBerry Connect , vous devez configurer la configuration d'application qui lui est attribuée.

- **1.** Sur la barre de menus, cliquez sur **Applications**.
- **2.** Cliquez sur l'application BlackBerry Work ou BlackBerry Connect que vous souhaitez surveiller.
- **3.** Sur l'onglet BlackBerry Dynamics, dans le tableau **Configuration de l'application**, cliquez sur le nom de la configuration d'application que vous souhaitez modifier.
- **4.** Sur l'onglet **Rapport de performances**, configurez l'un des éléments suivants :
	- **Activer le rapport de performances** : indiquez si vous voulez surveiller les performances de l'application.
	- **Erreur de connexion HTTP** : indiquez si les erreurs de connexion HTTP entre l'application et les serveurs d'application spécifiés doivent être signalées.
	- **Temps de réponse HTTP** : indiquez si les réponses HTTP qui prennent plus de temps que le temps indiqué doivent être signalées. Saisissez les adresses de serveur d'applications à surveiller.
	- **Code d'état HTTP** : indiquez si un code d'état HTTP spécifié doit être signalé. Saisissez les adresses de serveur d'applications à surveiller.
	- **Ne pas envoyer de rapports pendant une durée définie (en secondes)** : indiquez le temps d'attente avant l'envoi d'un autre rapport.
- **5.** Cliquez sur **Enregistrer**.

## <span id="page-19-2"></span>**Afficher les notifications d'alerte relative aux performances des terminaux**

#### **Avant de commencer :** [Activer la surveillance BlackBerry Work ou BlackBerry Connect](#page-19-1)

- **1.** Sur la barre de menus, cliquez sur **Audit et journalisation** > **Performances des terminaux**.
- **2.** Choisissez une plage de dates et cliquez sur **Afficher**.
- **3.** Sous **Filtres**, cliquez sur une catégorie pour la développer.
- **4.** Sélectionnez les filtres que vous souhaitez appliquer et cliquez sur **Envoyer**.
- **5.** Si nécessaire, effectuez l'une des opérations suivantes :
	- Pour supprimer un filtre, cliquez sur  $\times$  en regard du filtre que vous souhaitez supprimer.
	- Pour effacer tous les filtres, cliquez sur **Effacer tout.**
- **6.** Pour exporter les résultats dans un fichier .csv, cliquez sur  $\blacksquare$ .

## <span id="page-20-0"></span>**Afficher une alerte de performances pour un seul terminal**

Au lieu d'afficher une liste d'alertes de performances basée sur la date et le type d'alerte, vous pouvez également afficher toutes les alertes de performances pour un seul terminal au cours des 24 dernières heures. Si des alertes de performances ont été émises pour un terminal, une icône d'avertissement s'affiche sur l'onglet du terminal et un message vous indique le nombre d'alertes détectées sur le terminal.

**Avant de commencer :** [Activer la surveillance BlackBerry Work ou BlackBerry Connect](#page-19-1) 

- **1.** Sur la barre de menus, cliquez sur **Utilisateurs > Terminaux gérés**.
- **2.** Recherchez un compte d'utilisateur.
- **3.** Dans les résultats de la recherche, cliquez sur le nom du compte d'utilisateur.
- **4.** Sélectionnez l'onglet du terminal dont vous souhaitez afficher les alertes. Un terminal avec des alertes de performances ou des violations de conformité est signalé par une icône d'avertissement.
- **5.** Si des alertes de performances ont été émises pour un terminal, cliquez sur **Afficher tout** en regard du message d'alerte de performances pour afficher la liste des alertes de performances concernant ce terminal.

# <span id="page-21-0"></span>**Contrôle des performances des terminaux Android Enterprise**

Vous pouvez afficher les journaux de sécurité des terminaux Android Enterprise qui ont été activés à l'aide d'un type d'activation Android Enterprise.

# <span id="page-21-1"></span>**Afficher les notifications d'alerte de performances des terminaux Android Enterprise**

#### **Avant de commencer :**

Activez la règle « Envoyer les journaux de sécurité vers UEM » dans la stratégie informatique attribuée aux utilisateurs.

- **1.** Sur la barre de menus, cliquez sur **Audit et journalisation > Sécurité Android**.
- **2.** Choisissez une plage de dates et cliquez sur **Afficher**.
- **3.** Sous **Filtres**, cliquez sur une catégorie pour la développer.
- **4.** Sélectionnez les filtres que vous souhaitez appliquer et cliquez sur **Envoyer**.
- **5.** Si nécessaire, effectuez l'une des opérations suivantes :
	- Pour supprimer un filtre, cliquez sur la crois (X) en regard du filtre que vous souhaitez supprimer.
	- Pour effacer tous les filtres, cliquez sur **Effacer tout.**
- **6.** Pour rechercher un utilisateur particulier, utilisez le champ **Nom d'utilisateur**.

# <span id="page-22-0"></span>**Utilisation des fichiers journaux**

Vous pouvez utiliser les fichiers journaux pour identifier et résoudre les problèmes liés aux composants ou terminaux BlackBerry UEM dans l'environnement de votre organisation. Les fonctionnalités de journalisation BlackBerry UEM vous permettent ce qui suit :

- Suivre l'activité des composants BlackBerry UEM à l'aide des journaux du serveur
- Envoyer les données des fichiers journaux BlackBerry UEM vers un serveur syslog ou un fichier texte
- Récupérer des fichiers journaux depuis les terminaux Android
- Vérifier l'activité des appels téléphoniques et des SMS sur les terminaux Android

# <span id="page-22-1"></span>**Gestion des fichiers journaux BlackBerry UEM**

La taille des fichiers journaux varie selon le nombre d'utilisateurs et de terminaux de votre environnement BlackBerry UEM et de leur niveau d'activité. Si BlackBerry UEM est installé dans un environnement sur site, il est recommandé de surveiller et contrôler la quantité d'espace disque occupé par les fichiers journaux. Pour éviter que les fichiers journaux ne prennent trop de place sur le disque, vous pouvez spécifier une taille de fichier maximale ainsi que le niveau de débogage de ces fichiers journaux.. Les fonctions de gestion des fichiers journaux ne sont pas disponibles dans BlackBerry UEM Cloud.

Vous pouvez configurer les paramètres de journalisation pour les niveaux suivants :

- Paramètres de journalisation globaux : ces paramètres s'appliquent à toutes les instances de BlackBerry UEM de votre organisation qui partagent la même base de données. Ces paramètres incluent la destination des messages syslog et la taille maximale des fichiers journaux.
- Paramètres de journalisation par utilisateur : ces paramètres vous permettent d'activer la journalisation des données utiles pour des comptes d'utilisateur individuels pendant une durée spécifiée à des fins de dépannage.
- Paramètres de journalisation de l'instance : ces paramètres s'appliquent uniquement à l'instance de BlackBerry UEM que vous sélectionnez et remplacent les paramètres globaux. Ces paramètres comprennent l'activation de l'option d'emplacement local des fichiers journaux et le niveau de journalisation de ces derniers.

#### <span id="page-22-2"></span>**Configurer les paramètres de journalisation globaux**

Ces paramètres ne sont pas inclus dans BlackBerry UEM Cloud.

- **1.** Sur la barre de menus, cliquez sur **Paramètres** > **Infrastructure** > **Journalisation**.
- **2.** Configurez les paramètres globaux suivants tels que requis pour l'environnement de votre organisation :

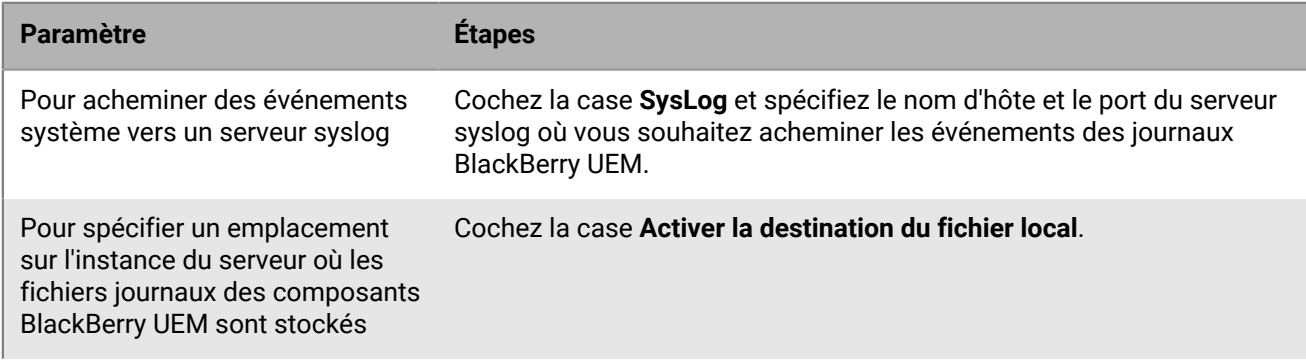

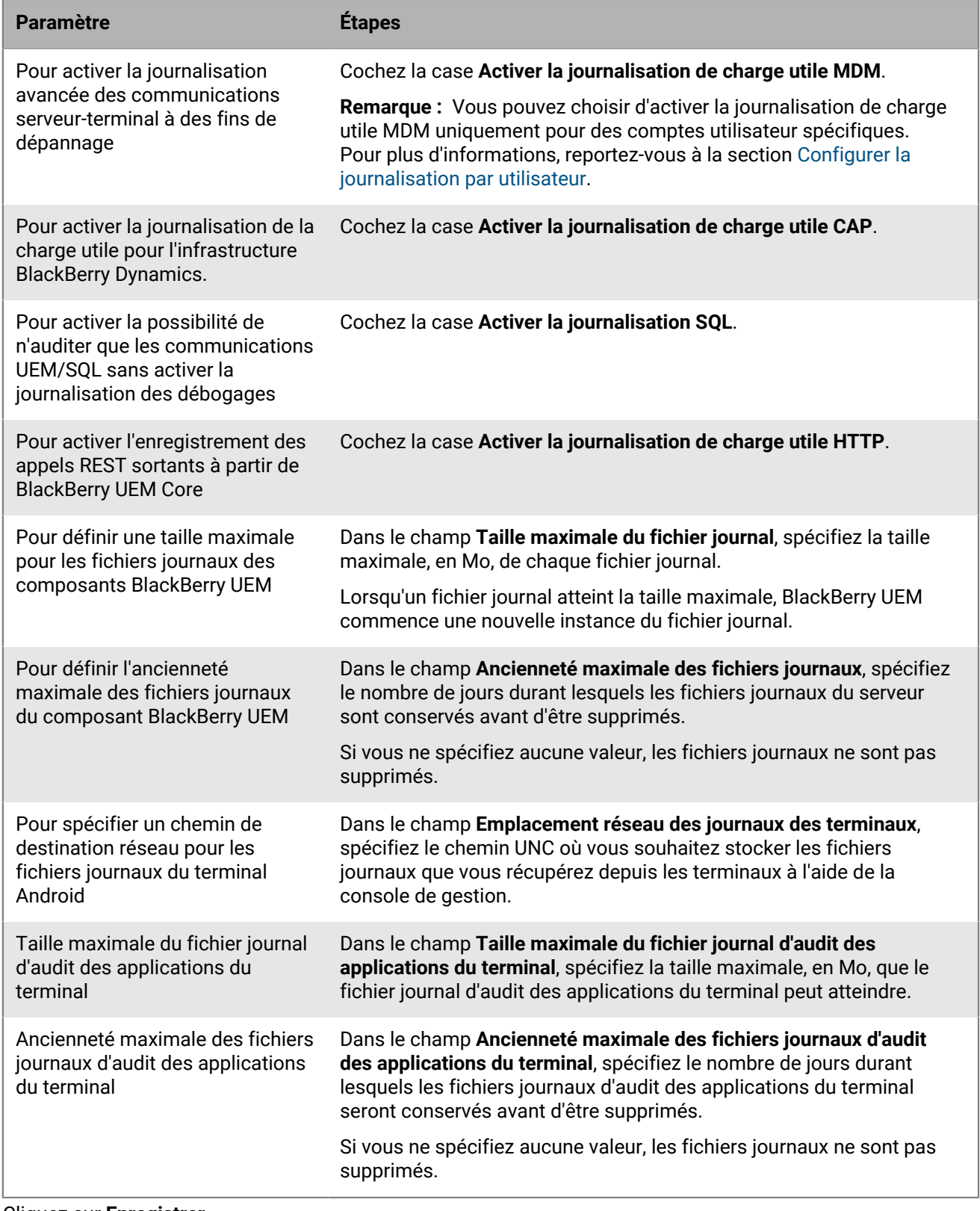

#### **3.** Cliquez sur **Enregistrer**.

#### <span id="page-24-0"></span>**Définir un niveau de journal pour des composants BlackBerry UEM individuels**

Pour aider à faciliter la résolution des problèmes et prévenir l'impact sur les performances du à un excès de génération de fichiers journaux, vous pouvez activer des composants BlackBerry UEM individuels afin d'écrire dans des fichiers journaux à différents niveaux d'information. Par exemple, vous pouvez configurer le BlackBerry UEM Core pour produire des fichiers journaux au niveau de débogage et laisser le reste des composants pour générer des fichiers journaux au niveau des informations.

- **1.** Sur la barre de menus, cliquez sur **Paramètres > Infrastructure > Journalisation**.
- **2.** Développez **Paramètres de journalisation globaux**.
- **Dans la section Remplacement de la journalisation des services**, cliquez sur  $+$ .
- **4.** Sélectionnez un composant UEM.
- **5.** Dans la liste déroulante **Niveau de journalisation**, sélectionnez un niveau de journalisation.
- **6.** Cliquez sur **Enregistrer**.

**À la fin :** Si nécessaire, vous pouvez remplacer ces paramètres. Pour plus d'informations, reportez-vous aux sections [Modifier les paramètres par défaut des instances de BlackBerry Connectivity Node](https://docs.blackberry.com/fr/endpoint-management/blackberry-uem/current/installation-configuration/installation-and-upgrade/BlackBerry-connectivity-node/bin1470424848521) et [Créer un groupe de](https://docs.blackberry.com/fr/endpoint-management/blackberry-uem/current/installation-configuration/installation-and-upgrade/BlackBerry-connectivity-node/hbq1470424804585) [serveurs.](https://docs.blackberry.com/fr/endpoint-management/blackberry-uem/current/installation-configuration/installation-and-upgrade/BlackBerry-connectivity-node/hbq1470424804585)

#### <span id="page-24-1"></span>**Configurer la journalisation par utilisateur**

Pour aider à faciliter la résolution des problèmes et prévenir l'impact sur les performances du à un excès de génération de fichiers journaux, vous pouvez activer la journalisation de la charge utile MDM pour des comptes d'utilisateur spécifiques.

**Remarque :** Pour plus d'informations sur l'activation de la journalisation de la charge utile MDM pour tous les utilisateurs, reportez-vous à la rubrique [Configurer les paramètres de journalisation globaux.](#page-22-2)

- **1.** Sur la barre de menus, cliquez sur **Paramètres** > **Infrastructure** > **Journalisation**.
- **2.** Développez **Journalisation par utilisateur**.
- **3.** Dans le champ de recherche **Ajouter un utilisateur**, recherchez le compte d'utilisateur pour lequel vous souhaitez activer la journalisation.

Vous pouvez ajouter jusqu'à 16 utilisateurs

- **4.** Dans la liste déroulante **Expiration**, sélectionnez la durée d'activation de la journalisation pour cet utilisateur.
- **5.** Cliquez sur **Enregistrer**.

#### <span id="page-24-2"></span>**Configurer les paramètres de journalisation de l'instance**

- **1.** Sur la barre de menus, cliquez sur **Paramètres** > **Infrastructure** > **Journalisation**.
- **2.** Développez l'instance de serveur que vous souhaitez configurer.
- **3.** Configurez les paramètres suivants tels que requis pour l'environnement de votre organisation :

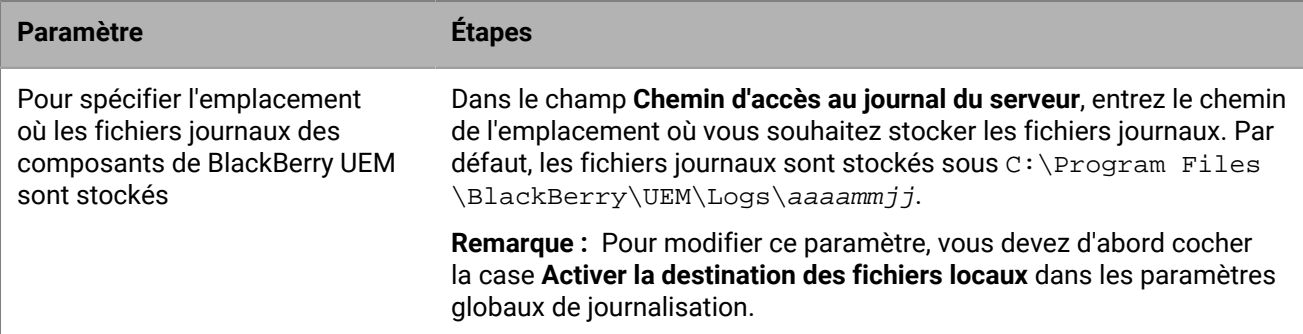

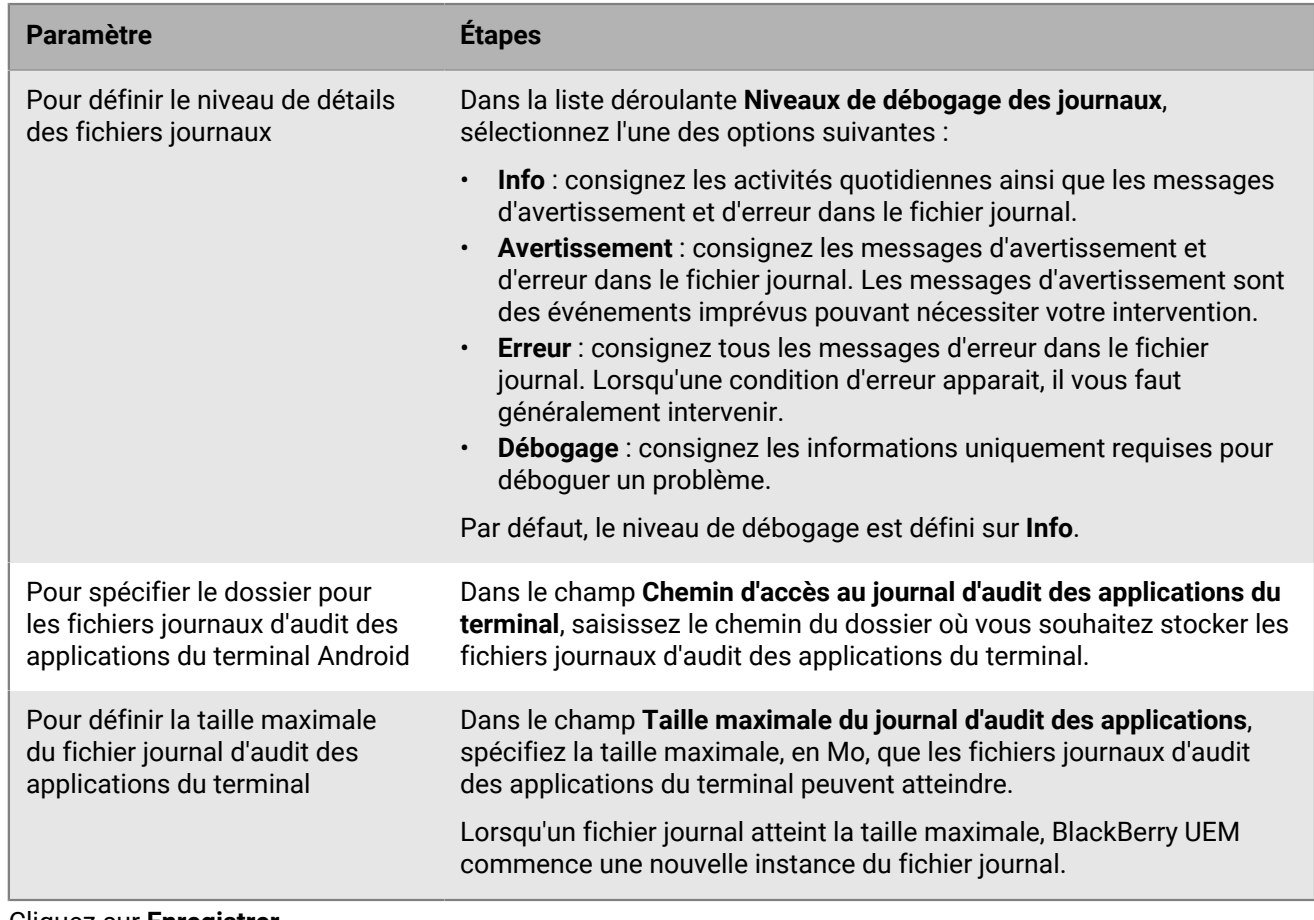

#### **4.** Cliquez sur **Enregistrer**.

#### <span id="page-25-0"></span>**Modifier la durée de conservation maximale d'un fichier journal**

- **1.** Sur la barre de menus, cliquez sur **Paramètres** > **Infrastructure** > **Journalisation**.
- **2.** Développez **Paramètres de journalisation globaux**.
- **3.** Configurez la durée de conservation maximale d'un fichier journal du serveur en jours.
- **4.** Cliquez sur **Enregistrer**.

## <span id="page-25-1"></span>**Recherche de fichiers journaux dans un environnement sur site**

Par défaut, un fichier journal de serveur est créé pour chaque composant de BlackBerry UEM sur site et stocké chaque jour sur l'ordinateur qui héberge le composant. Si vous installez plusieurs instances de BlackBerry UEM, chaque ordinateur crée ses propres fichiers journaux. BlackBerry UEM Nomme les fichiers *<nom\_serveur>\_<identifiant\_composant>\_<aaaammjj>\_<numéro\_journal>.<extension\_fichier>* (par exemple, ServeurBB01\_MDAT\_20140730\_0001.txt).

Les fichiers journaux suivants sont disponibles dans une solution BlackBerry UEM sur site :

• Fichiers journaux pour les composants utilisés pour gérer les terminaux iOS, Android et Windows.

Les fichiers journaux sont les suivants :

- ACCS Fichiers journaux avec accès Tomcat pour BlackBerry UEM Core
- AFMGR Fichiers journaux BlackBerry Affinity Manager
- BGS Fichiers journaux BlackBerry Gatekeeping Service
- BP Fichiers journaux du service BlackBerry Proxy
- BSG Fichiers journaux BlackBerry Secure Gateway
- CORE Fichiers journaux BlackBerry UEM Core
- DISP Fichiers journaux BlackBerry Dispatcher
- EVNT Fichiers journaux d'événements BlackBerry UEM Core
- MDAT Fichiers journaux BlackBerry MDS Connection Service
- TMCT Fichiers journaux du serveur Tomcat pour BlackBerry UEM Core
- UI Fichiers journaux de la console de gestion BlackBerry UEM
- Fichier <FQDN\_serveur>\_aaaammjj.csv*<FQDN\_Ordinateur>*\_aaaammjj.csv utilisé pour la journalisation de BlackBerry MDS Connection Service pour BlackBerry UEM.

**Remarque :** Pour en savoir plus sur le fichier journal .csv de BlackBerry MDS Connection Service, rendezvous sur [support.blackberry.com/community](https://support.blackberry.com/community/s/article/36936) pour consulter l'article 36936.

Des fichiers journaux supplémentaires sont créés lors de la première installation de BlackBerry UEM.

Par défaut, ces fichiers journaux sont stockés à l'emplacement suivant : <lecteur>:\Program Files \BlackBerry\UEM\Logs\<date ou nom de dossier>

- Les fichiers journaux utilisés pour BlackBerry Secure Connect Plus sont les suivants :
	- BSCP Fichiers journaux BlackBerry Secure Connect Plus consignant des données pour les connexions à l'application BlackBerry Secure Connect Plus
	- BSCP-TS Fichiers journaux principaux BlackBerry Secure Connect Plus consignant des données sur le composant BlackBerry Secure Connect Plus
- Les fichiers des journaux BBM, journaux du téléphone, journaux PIN à PIN, journaux SMS/MMS et journaux de chat vidéo sont stockés au format .csv et utilisés pour vérifier les activités des applications.

Par défaut, les fichiers journaux d'audit d'application pour les terminaux Android sont stockés dans *C:\Program Files\BlackBerry\UEM\Logs\*.

### <span id="page-26-0"></span>**Recherche de fichiers journaux pour un BlackBerry Connectivity Node**

Par défaut, plusieurs fichiers journaux sont créés pour chaque BlackBerry Connectivity Node et stockés chaque jour sur l'ordinateur qui héberge BlackBerry Connectivity Node.

Les fichiers journaux suivants sont disponibles dans BlackBerry Connectivity Node :

• Fichiers journaux pour les composants utilisés pour gérer les terminaux iOS, Android et Windows.

Les fichiers journaux sont les suivants :

- BCC Fichiers journaux BlackBerry Cloud Connector
- BCC-ACCS Fichiers journaux avec accès Tomcat pour BlackBerry Connectivity Node
- BCC-TMCT Fichiers journaux du serveur Tomcat pour BlackBerry Connectivity Node
- BGS Fichiers journaux BlackBerry Gatekeeping Service
- BP Fichiers journaux du service BlackBerry Proxy
- BSG Fichiers journaux BlackBerry Secure Gateway

Par défaut, ces fichiers journaux sont stockés à l'emplacement suivant : <drive>: \Program Files \BlackBerry Connectivity Node\Logs\<date ou nom de dossier>

- Les fichiers journaux utilisés pour BlackBerry Secure Connect Plus sont les suivants :
	- BSCP Fichiers journaux BlackBerry Secure Connect Plus consignant des données pour les connexions à l'application BlackBerry Secure Connect Plus

• BSCP-TS - Fichiers journaux principaux BlackBerry Secure Connect Plus consignant des données sur le composant BlackBerry Secure Connect Plus

### <span id="page-27-0"></span>**Lecture des fichiers journaux**

Les fichiers journaux BlackBerry UEM sont enregistrés sous deux formats : fichiers de valeurs séparées par une virgule et fichiers texte.

Les journaux de contacts et de messages, d'appels téléphoniques, de messages PIN, de SMS et de chats vidéos BlackBerry Messenger sont stockés au format CSV.

Tous les autres fichiers journaux sont stockés au format TXT.

#### <span id="page-27-1"></span>**Lecture des fichiers journaux .csv**

Les fichiers journaux séparés par des virgules contiennent différentes informations selon le composant, le terminal ou l'application faisant l'objet de la journalisation. Les fichiers journaux au format .csv comprennent notamment les fichiers d'audit des applications du terminal comme les journaux des applications BBM ou Téléphone.

Vous pouvez identifier les informations contenues dans les fichiers journaux .csv car chaque ligne de journal présente des informations de façon simple et cohérente. Par exemple, chaque ligne du fichier journal SMS présente des informations au format suivant :

```
ID.nom, « Adresse électronique », « Type de Message », « À », « De », « Numéro
de téléphone de rappel », « Corps », « Date d'envoi/de réception », « Date du
 journal du serveur », « État global du message », « Commande », « UID »
```
Chaque ligne du fichier journal Téléphone présente des informations au format suivant :

```
ID.nom, « Type d'appel », « Nom », « Numéro de téléphone », « Date de début »,
 « Date du journal du serveur », « Temps écoulé », « Mémo », « Commande »,
 « UID », « Ligne téléphonique »
```
#### <span id="page-27-2"></span>**Lecture des fichiers journaux .txt**

Les fichiers journaux stockés sous forme de fichiers .txt présentent deux formats de base :

• Le premier format est le plus commun et commence généralement par la date et l'heure, fournissant des informations comme suit :

```
DateHeure NomApp IDProcessus FonctionnalitéJournalisation
 ComposantJournalisation DonnéesStructurées NiveauJournal Message
```
Par exemple :

2019-04-23T13:16:56.883+0100 - CORE {wff-thread-37} none|none [{{Correlation-Id,b417051d-13c3-4a29-95f2-512c48b2b018}{Method,POST}{Uri,/tomcat/startup} {host,computer.example.com}}] - INFO Discrete snapin load finished

• Le deuxième format, commençant par un indicateur de niveau numérique, fournit des informations comme suit :

Niveau Date Thread CID Message

Par exemple :

<#03>[30000] (09/10 00:00:00.122):{0x520} [DIAG] EVENT=Thread\_report, THREADID=0x1390, THREADNAME="SRPReceiverHandler"

Des variantes sont possibles, selon le composant ou la fonctionnalité en cours de journalisation, mais tous les fichiers journaux stockés sous forme de fichiers . txt contiennent les informations de base suivantes.

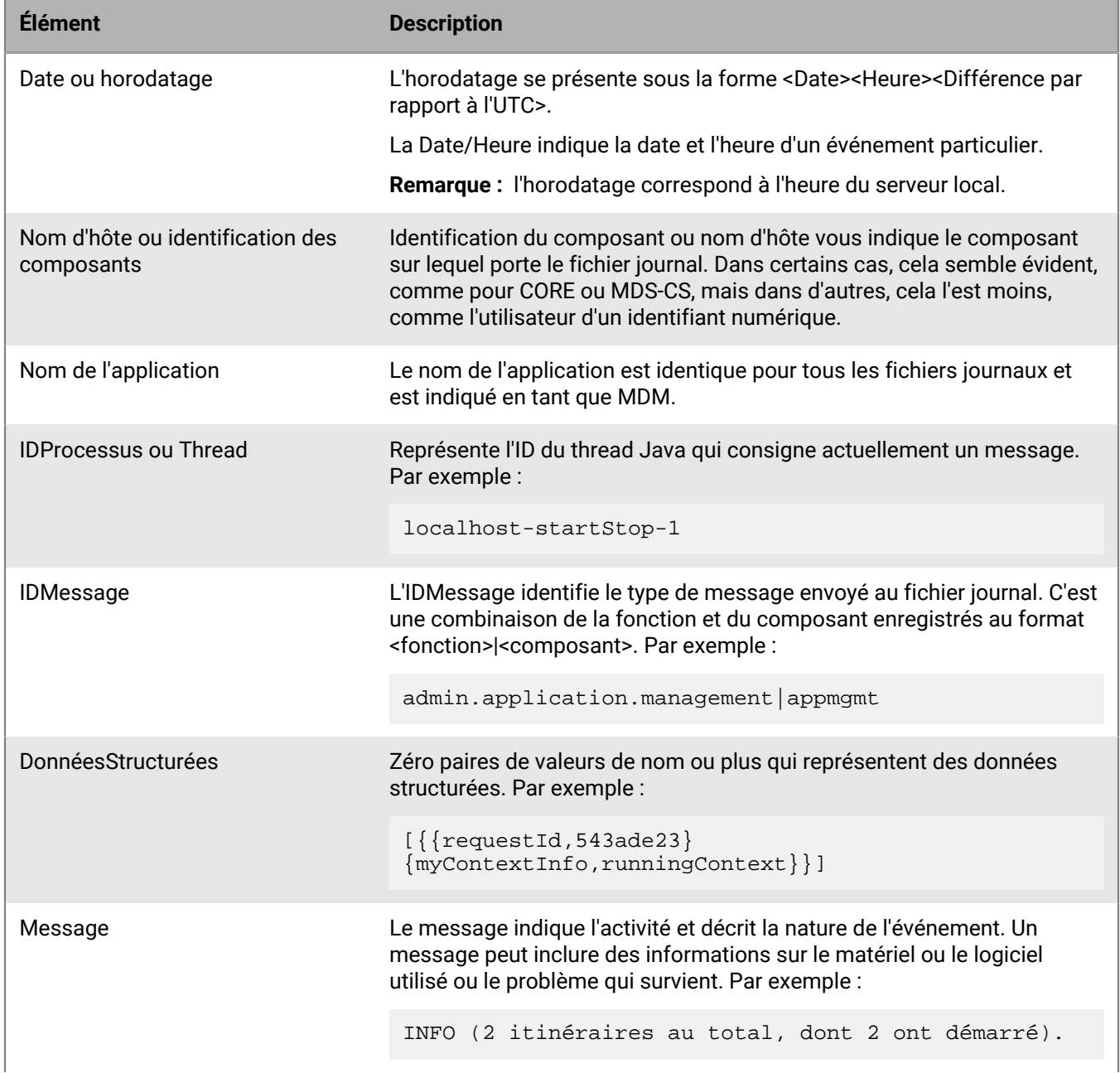

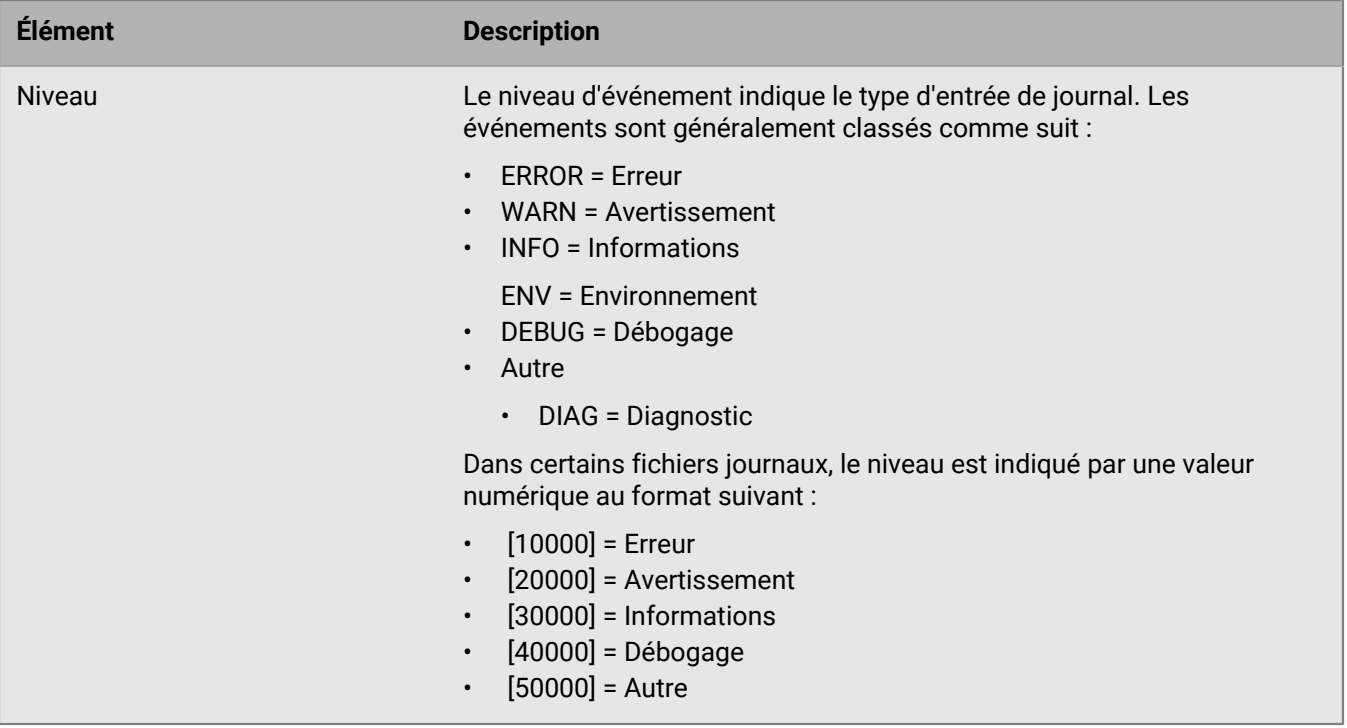

### <span id="page-29-0"></span>**Niveaux des fichiers journaux**

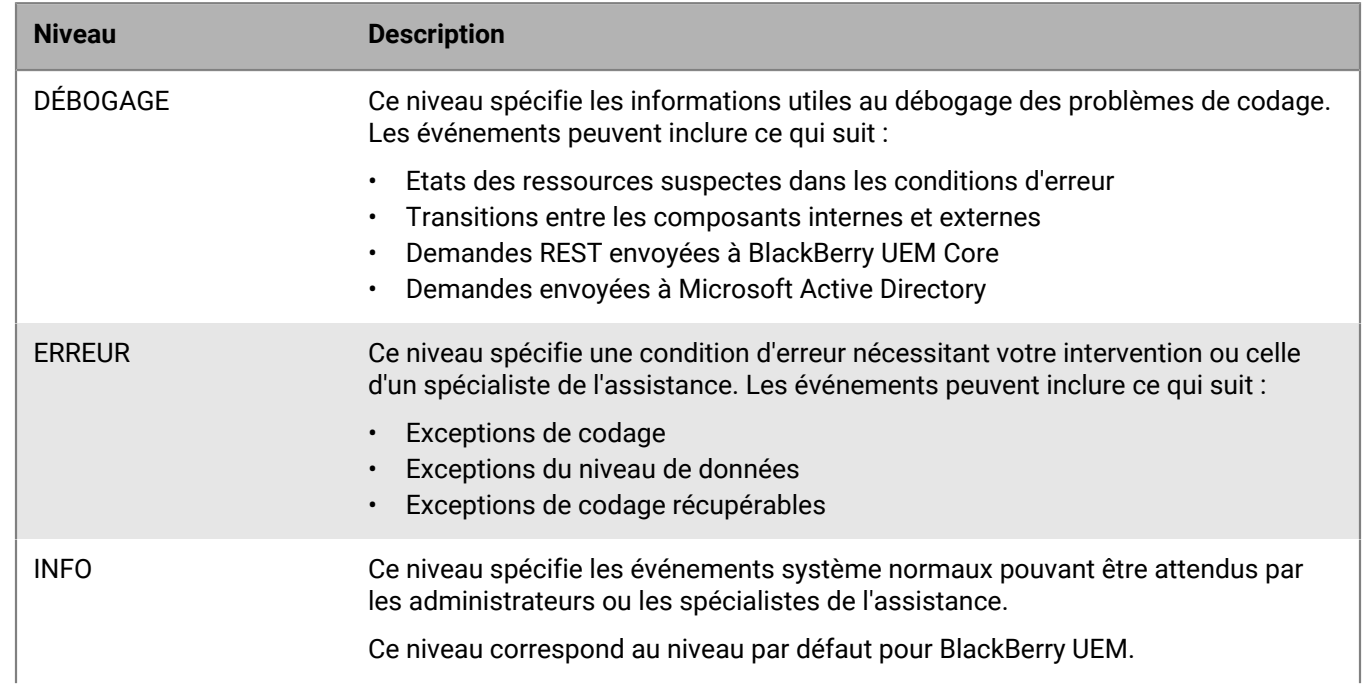

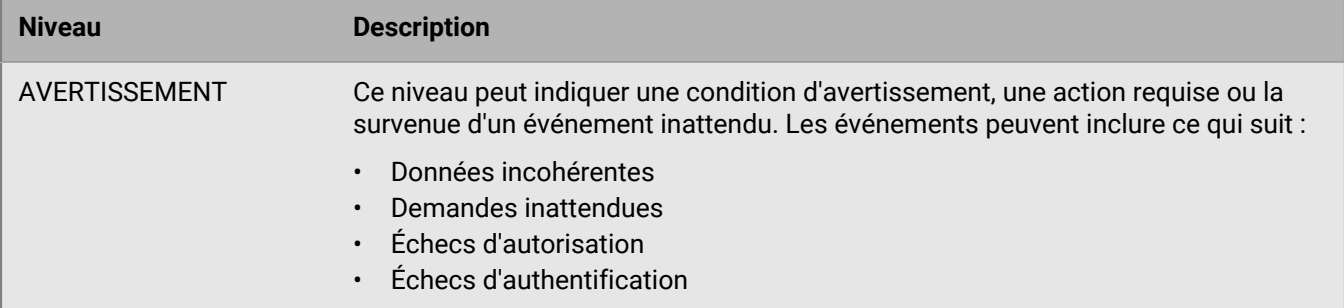

### <span id="page-30-0"></span>**Utilisation des fichiers journaux à des fins de résolution des problèmes**

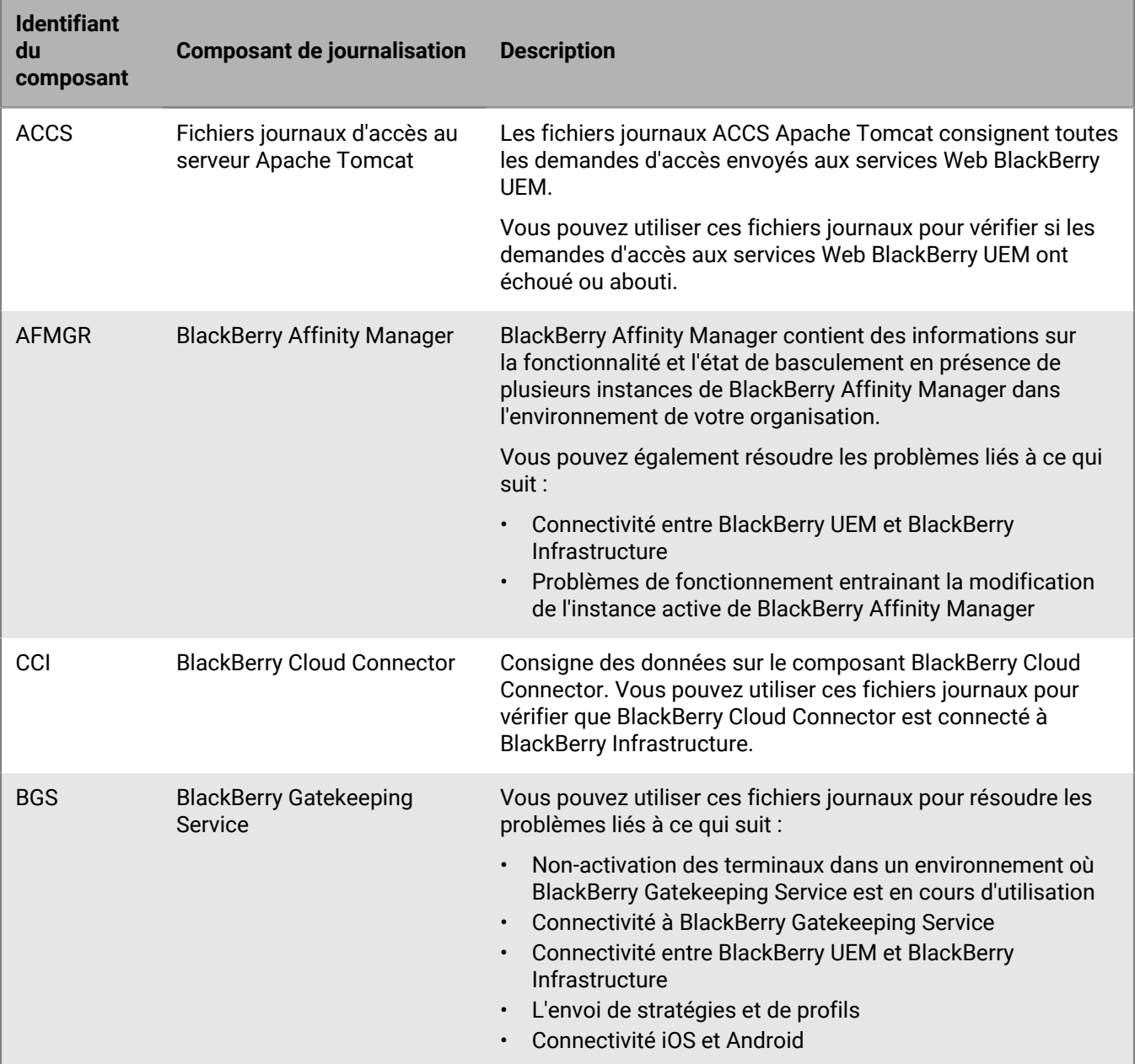

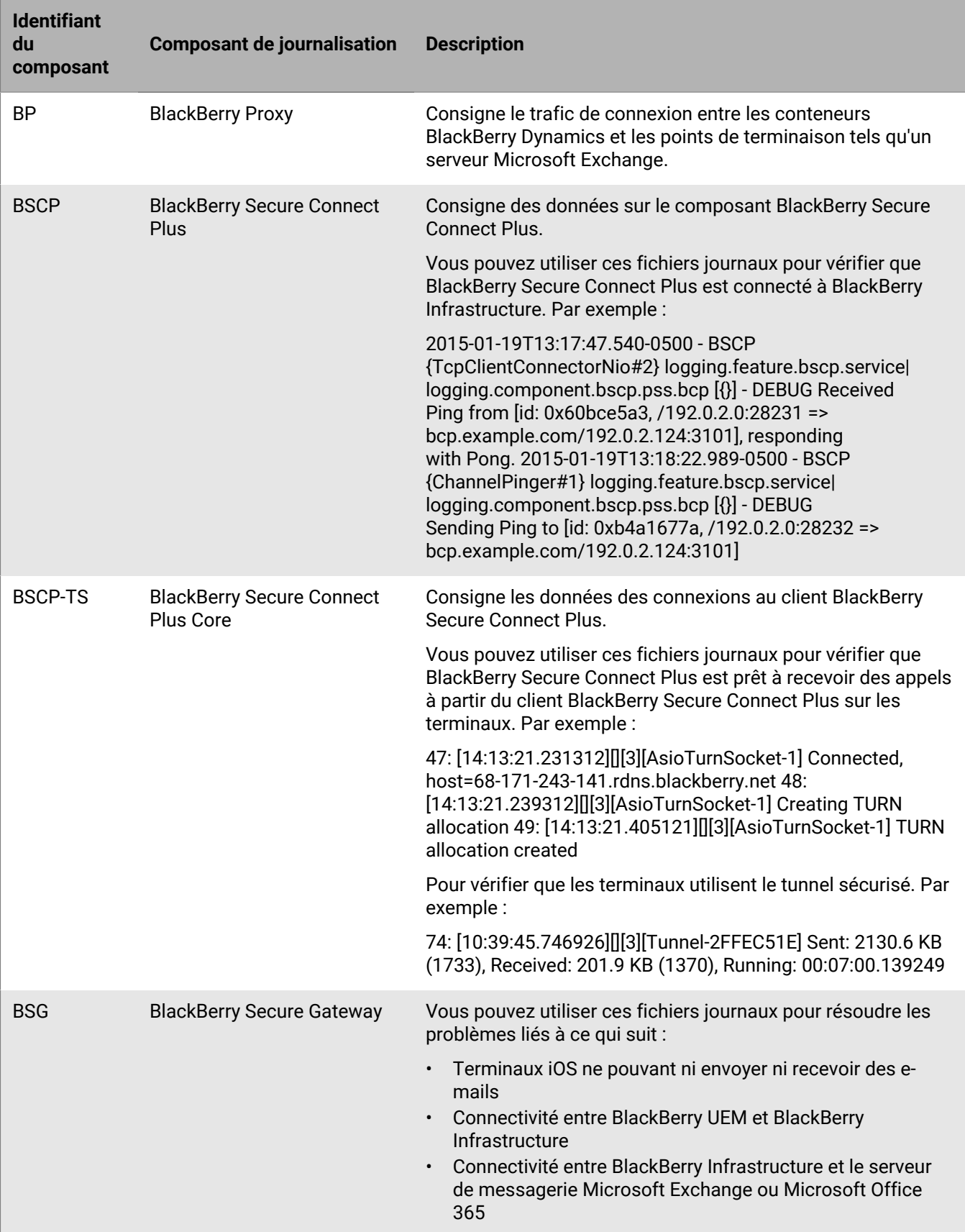

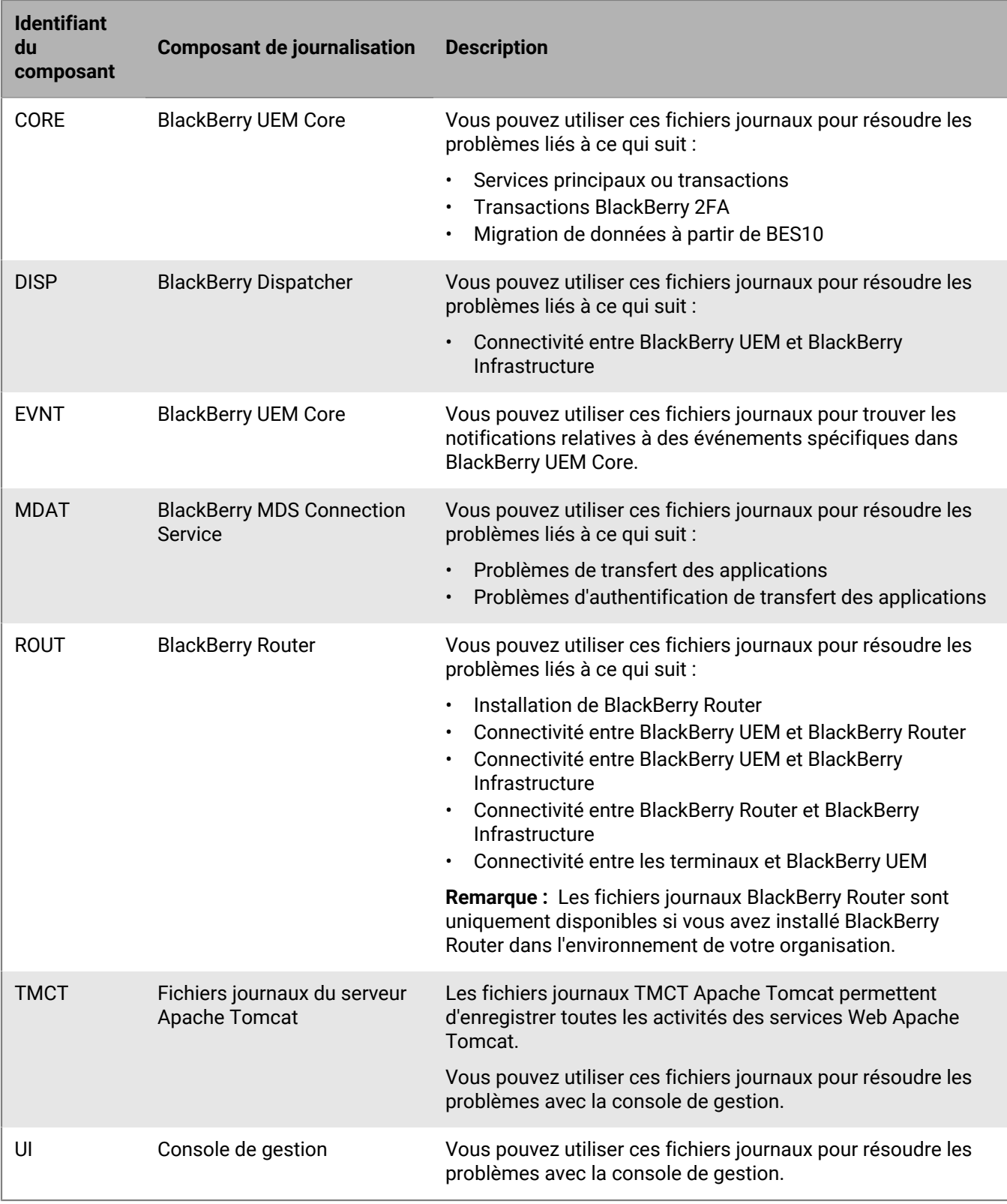

# <span id="page-33-0"></span>**Affichage des actions du terminal**

Actions prises ou en cours sur un terminal suite aux commandes que vous avez envoyées à partir de la console de gestion BlackBerry UEM, telles que le verrouillage d'un terminal, la désactivation de l'espace Travail ou la suppression des données du terminal.

La disponibilité de ces commandes dépend du terminal et du type d'activation.

Une commande de terminal peut présenter l'état suivant :

- Commande annulée
- Commande terminée par le terminal
- Commande remise au terminal
- Commande reçue par le terminal
- Echec de la commande
- Commande en cours
- Notification reçue par le terminal
- Notification envoyée au terminal
- En file d'attente

#### <span id="page-33-1"></span>**Afficher les actions du terminal**

- **1.** Sur la barre de menus, cliquez sur **Utilisateurs > Terminaux gérés**.
- **2.** Recherchez un compte d'utilisateur.
- **3.** Dans les résultats de la recherche, cliquez sur le nom d'un compte d'utilisateur.
- **4.** Cliquez sur l'onglet du terminal dont vous souhaitez afficher les actions.
- **5.** Cliquez sur **Afficher les actions du terminal**.

### <span id="page-33-2"></span>**Récupérer les journaux des terminaux**

Pour récupérer les fichiers journaux des terminaux, utilisez les méthodes suivantes :

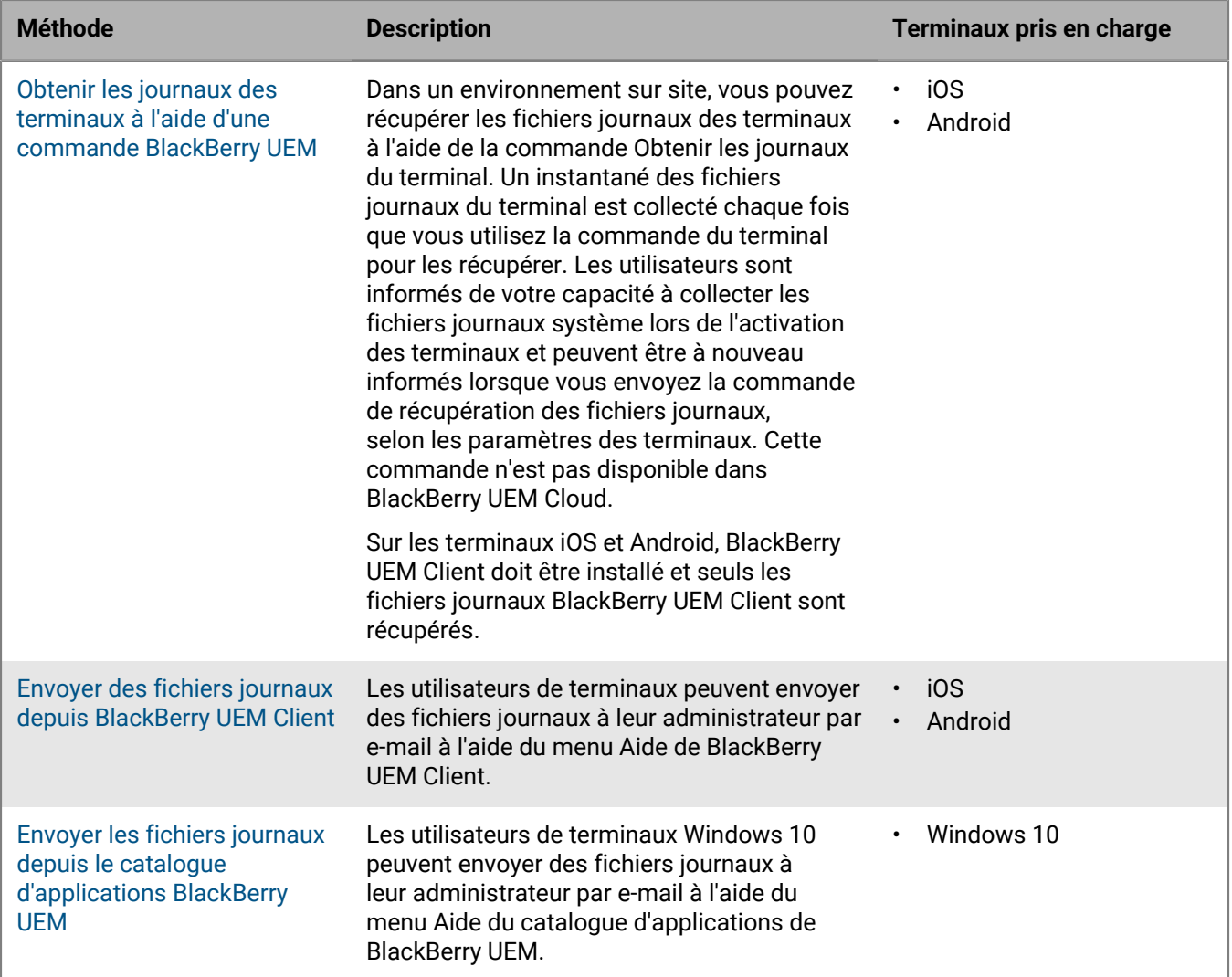

#### <span id="page-34-0"></span>**Obtenir les journaux des terminaux à l'aide d'une commande BlackBerry UEM**

Dans un environnement sur site, vous pouvez utiliser une commande BlackBerry UEM pour obtenir les fichiers journaux à partir des types de terminal suivants :

- iOS
- Android

Cette commande n'est pas disponible dans BlackBerry UEM Cloud.

#### **Avant de commencer :**

- Les terminaux iOS et Android doivent disposer de BlackBerry UEM Client.
- Par défaut, le rôle Centre d'assistance junior ne permet pas de récupérer des fichiers journaux.
- **1.** Sur la barre de menus, cliquez sur **Utilisateurs > Terminaux gérés**.
- **2.** Recherchez un compte d'utilisateur.
- **3.** Dans les résultats de la recherche, cliquez sur le nom du compte d'utilisateur.
- **4.** Cliquez sur l'onglet du terminal.
- **5.** Dans la fenêtre **Gérer les terminaux**, cliquez sur **Obtenir les journaux du terminal**.

#### **6.** Cliquez sur **Demander**.

#### **À la fin :**

Récupérez les fichiers journaux du terminal. Par défaut, les fichiers journaux sont stockés sous C:\Program Files \BlackBerry\UEM\Logs\device\_logs.

#### <span id="page-35-0"></span>**Envoyer des fichiers journaux depuis BlackBerry UEM Client**

Les utilisateurs peuvent vous envoyer des fichiers journaux depuis BlackBerry UEM Client pour les terminaux suivants :

- iOS
- Android
- **1.** Sur le terminal, sélectionnez l'icône **UEM Client**.
- **2.** Sélectionnez **Aide**.
- **3.** Sélectionnez **Envoyer les journaux** ou **Rapport de bogues**.
- **4.** Sélectionnez le compte de messagerie du terminal auquel envoyer le fichier journal.
- **5.** Sélectionnez **Envoyer**.

Les fichiers journaux iOS et Android sont joints à l'e-mail sous forme de fichier .zip.

#### <span id="page-35-1"></span>**Envoyer les fichiers journaux depuis le catalogue d'applications BlackBerry UEM**

Les utilisateurs de terminaux Windows 10 peuvent vous envoyer les fichiers journaux depuis le catalogue d'applications BlackBerry UEM.

- **1.** Sur le terminal, sélectionnez l'icône **Catalogue d'applications**.
- **2.** Sélectionnez **Aide**.
- **3.** Sélectionnez **Rapport de bogues**.
- **4.** Sélectionnez le compte de messagerie du terminal auquel envoyer le fichier journal.
- **5.** Sélectionnez **Envoyer**. Les fichiers journaux sont joints à l'e-mail sous forme de fichier .zip.

## <span id="page-35-2"></span>**Journalisation des activités téléphoniques (appels et SMS/MMS) des terminaux Android Enterprise et Samsung Knox Workspace**

Vous pouvez consigner et consulter l'activité téléphonique (appels et SMS/MMS) des terminaux Android Enterprise et Samsung Knox Workspace. BlackBerry UEM peut consigner l'activité téléphonique des terminaux activés avec les types d'activation « Espace Travail uniquement (Premium) » « Travail et Personnel - Contrôle total (Premium) », « Travail et Personnel - Contrôle total (Samsung Knox) » et « Espace Travail uniquement (Samsung Knox) ».

BlackBerry UEM stocke des fichiers journaux .csv distincts pour les appels téléphoniques et les SMS/ MMS. BlackBerry UEM nomme les fichiers

journaux *<nom\_serveur>\_<identifiant\_composant>\_<version\_définition\_événement>\_<aaaammjj>\_<numéro\_journal>.<extension\_fichier>* (par exemple, ServeurBB01\_téléphone\_1.0\_20160730\_0001.csv).

Dans un environnement sur site, l'emplacement par défaut du fichier journal est : <lecteur>: \Program Files\BlackBerry\UEM\Logs\<date ou nom du dossier>. Dans BlackBerry UEM Cloud, BlackBerry Connectivity Node stocke les fichiers journaux. L'emplacement par défaut est : <lecteur>:\Program Files \BlackBerry Connectivity Node\Logs\Device Logs.

Pour plus d'informations sur la recherche de fichiers journaux et la lecture de ceux-ci, reportez-vous à [Utilisation](#page-22-0) [des fichiers journaux](#page-22-0).

#### <span id="page-36-0"></span>**Enregistrer les appels téléphoniques et l'activité SMS/MMS dans un environnement sur site**

Dans un environnement sur site, vous devez uniquement définir les règles de stratégie informatique appropriées pour consigner les SMS/MMS et l'activité du téléphone.

- **1.** Sur la barre de menus, cliquez sur **Stratégies et profils**.
- **2.** Cliquez sur **Stratégie > Stratégies informatiques**.
- **3.** Cliquez sur  $+$ .
- **4.** Cliquez sur la stratégie informatique appliquée au terminal.
- **5.** Cliquez sur ∕.
- **6.** Dans l'onglet **Android**, sélectionnez les règles de stratégie informatique pour les activités que vous souhaitez enregistrer.
	- Envoyer les journaux SMS/MMS vers UEM
	- Envoyer les journaux de téléphone vers UEM
- **7.** Cliquez sur **Enregistrer**.

#### <span id="page-36-1"></span>**Enregistrer les appels téléphoniques et l'activité SMS/MMS pour BlackBerry UEM Cloud**

**Avant de commencer :** Pour enregistrer les SMS/MMS et l'activité téléphonique pour BlackBerry UEM Cloud, BlackBerry Connectivity Node doit être installé.

- **1.** Sur la barre de menus, cliquez sur **Paramètres**.
- **2.** Cliquez sur **Intégration externe > Configuration de BlackBerry Connectivity Node**.
- **3.** Cliquez sur ...
- **4.** Sélectionnez **Remplacer les paramètres de journalisation**.
- **5.** Sélectionnez **Activer la journalisation de l'audit des applications du terminal**.
- **6.** Indiquez la **Taille maximum du fichier journal d'audit des applications du terminal**.

Lorsque la taille du fichier journal du terminal atteint la taille spécifiée, le terminal envoie le fichier journal à BlackBerry Connectivity Node.

**7.** Indiquez l'**ancienneté maximale du fichier journal d'audit des applications du terminal**.

Lorsque l'ancienneté du fichier journal du terminal atteint l'ancienneté spécifiée, le terminal envoie le fichier journal à BlackBerry Connectivity Node.

- **8.** Cliquez sur **Enregistrer**.
- **9.** Sur la barre de menus, cliquez sur **Stratégies et profils**.
- **10.**Cliquez sur **Stratégie > Stratégies informatiques**.
- 11. $C$ liquez sur  $+$ .
- **12.**Cliquez sur la stratégie informatique appliquée au terminal.
- 13. Cliquez sur  $\lambda$ .
- **14.**Dans l'onglet **Android**, sélectionnez les règles de stratégie informatique pour les activités que vous souhaitez enregistrer.
	- Envoyer les journaux SMS/MMS vers le BlackBerry Connectivity Node
	- Envoyer les journaux de téléphone au BlackBerry Connectivity Node
- **15.**Cliquez sur **Enregistrer**.

#### <span id="page-37-0"></span>**Dépannage : fichiers journaux SMS/MMS**

#### **Les fichiers journaux ne contiennent pas de messages SMS/MMS sortants**

#### **Cause**

Dans la stratégie informatique de votre organisation pour les terminaux Android, les options Autoriser les fonctionnalités RCS et Envoyer les journaux SMS/MMS vers UEM sont sélectionnées et l'opérateur de votre organisation prend en charge les services RCS.

#### **Solution**

Désélectionnez l'option Autoriser les fonctionnalités RCS dans la stratégie informatique de votre organisation et redémarrez le terminal concerné ou arrêtez et démarrez l'application SMS sur le terminal.

# <span id="page-38-0"></span>**Audit d'évènements dans BlackBerry UEM**

Si BlackBerry UEM est installé dans un environnement sur site, BlackBerry UEM conserve les évènements d'audit d'administrateur et de sécurité dans des fichiers journaux que vous pouvez utiliser pour étudier n'importe quelle action ou interaction d'administrateur entre BlackBerry UEM et les terminaux.

BlackBerry UEM enregistre toutes les actions que les administrateurs effectuent dans la console de gestion et les affiche sur l'écran Audit. Vous pouvez filtrer la liste des actions pour afficher uniquement les actions pertinentes pour votre examen. À des fins d'analyse approfondie et de génération de rapports, vous pouvez exporter la liste filtrée vers un fichier .csv.

Vous pouvez exporter des évènements d'audit de sécurité vers un fichier .csv à partir de l'écran Configuration de l'audit. Les évènements d'audit de sécurité incluent des actions telles que la mise en œuvre de commandes ou stratégies, le démarrage ou l'arrêt d'une instance de BlackBerry UEM, l'initialisation ou la résiliation de canaux approuvés, l'état de validation de certificat et les modifications des paramètres d'audit. Sur l'écran Configuration de l'audit, vous pouvez choisir les types d'évènement de sécurité que vous voulez enregistrer dans le fichier journal. Pour certains évènements, vous pouvez choisir de consigner l'évènement selon son état d'avancement (terminé ou non terminé).

L'affichage et l'exportation d'évènements d'audit de sécurité et d'administrateur ne sont pas pris en charge pour BlackBerry UEM Cloud.

# <span id="page-38-1"></span>**Configurer les paramètres d'audit**

Vous pouvez activer ou désactiver l'audit des évènements d'administrateur ou de sécurité dans BlackBerry UEM. Lorsque l'audit est activé, vous pouvez choisir le délai de conservation des enregistrements, le nombre de résultats à afficher et la date de suppression des anciens enregistrements. Lorsque l'audit est désactivé, tous les enregistrements sont supprimés.

Cette fonction n'est pas prise en charge pour BlackBerry UEM Cloud.

**Remarque :** L'activation de l'audit des évènements de sécurité nécessite d'importantes ressources de base de données. Utilisez le [calculateur de performances UEM](https://docs.blackberry.com/en/endpoint-management/uem-calculator/index) pour estimer les ressources requises.

- **1.** Sur la barre de menus, cliquez sur **Paramètres** > **Infrastructure** > **Configuration de l'audit**.
- 2. Dans le volet de droite, cliquez sur  $\angle$ .
- **3.** Dans la section **Paramètres d'audit des évènements d'administrateur**, effectuez l'une des opérations suivantes :

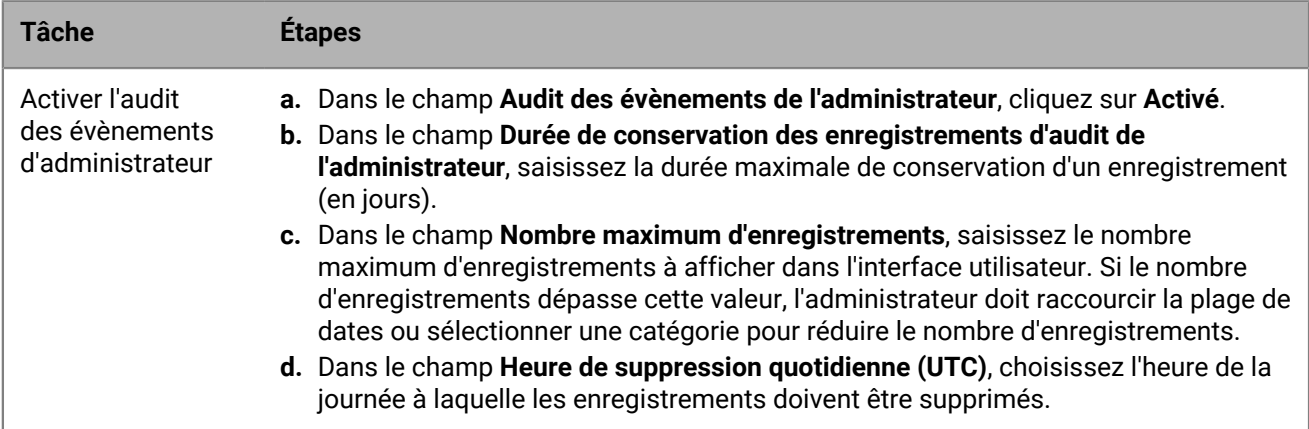

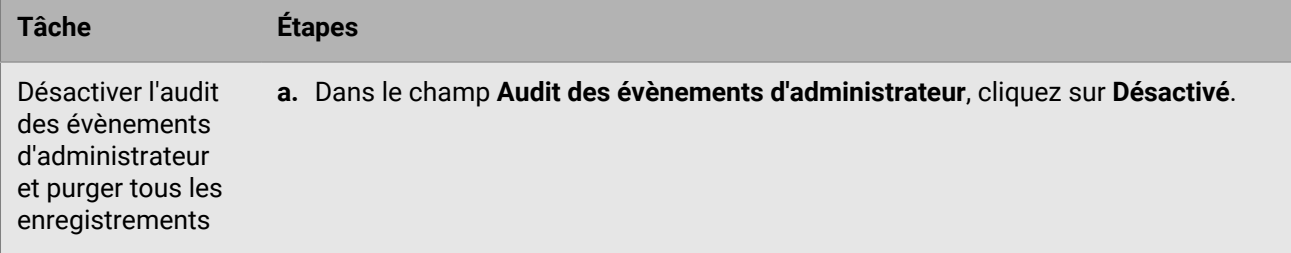

**4.** Dans la section **Paramètres d'audit des évènements de sécurité**, effectuez l'une des opérations suivantes :

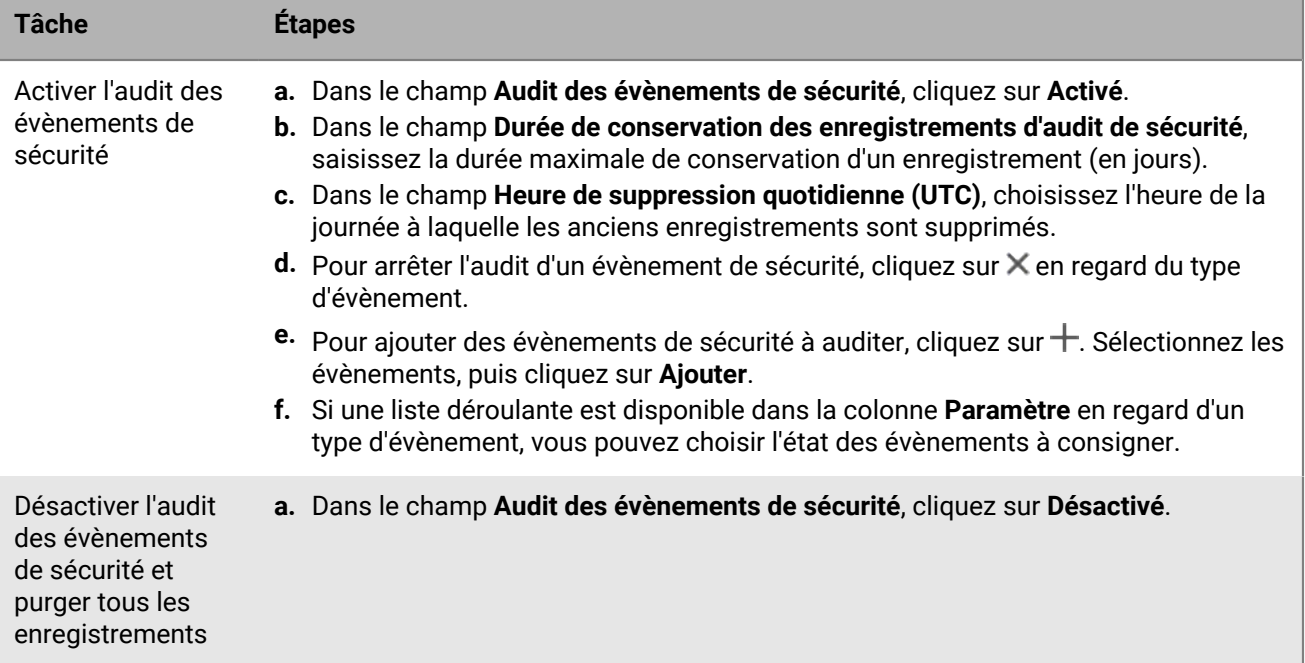

#### **5.** Cliquez sur **Enregistrer**.

#### **À la fin :**

- Redémarrez le service BlackBerry UEM Core sur chaque ordinateur hébergeant une instance de BlackBerry UEM.
- Connectez-vous à nouveau à la console de gestion.

# <span id="page-39-0"></span>**Affichage et filtrage des évènements d'audit d'administrateur**

La tâche suivante concerne uniquement l'affichage et le filtrage des évènements d'audit d'administrateur. Pour afficher le journal des évènements d'audit de sécurité, consultez [Exporter les évènements d'audit de sécurité vers](#page-40-1) [un fichier .csv.](#page-40-1) Cette fonction n'est pas prise en charge pour BlackBerry UEM Cloud.

- **1.** Sur la barre de menus, cliquez sur **Audit et journalisation** > **Audit de système**.
- **2.** Cliquez sur **Modifier**.
- **3.** Choisissez une catégorie et une plage de dates. Cliquez sur **Envoyer**.
- **4.** Sous **Filtres**, cliquez sur une catégorie pour la développer. **Remarque** : dans la catégorie **Rôles**, un rôle nommé applications professionnelles s'affiche si un utilisateur accède à des applications professionnelles depuis son terminal. Applications professionnelles n'est pas un rôle existant ; il est assigné dynamiquement pour ajouter l'ensemble minimum d'autorisations pour accéder aux applications professionnelles de l'utilisateur.

**5.** Sélectionnez les filtres que vous souhaitez appliquer et cliquez sur **Envoyer**.

**6.** Dans le volet de droite, vous pouvez également cliquer sur  $\stackrel{*}{*}$ . Sélectionnez les colonnes que vous souhaitez afficher.

- **7.** Si nécessaire, effectuez l'une des opérations suivantes :
	- Pour supprimer un filtre, cliquez sur  $\times$  en regard du filtre que vous souhaitez supprimer.
	- Pour effacer tous les filtres, cliquez sur **Effacer tout.**

**À la fin :** Si nécessaire, [Exportation des évènements d'audit d'administrateur vers un fichier .csv.](#page-40-0).

## <span id="page-40-0"></span>**Exportation des évènements d'audit d'administrateur vers un fichier .csv.**

Lorsque vous exportez des évènements d'audit d'administrateur vers un fichier .csv, ce fichier contient les données que vous filtrez. Cette fonction n'est pas prise en charge pour BlackBerry UEM Cloud.

- **1.** Sur la barre de menus, cliquez sur **Audit et journalisation** > **Audit de système**.
- **2.** Si nécessaire, dans le volet de gauche, filtrez le journal d'audit pour afficher uniquement les données que vous souhaitez inclure dans le fichier .csv.
- **3.** Cliquez sur **a** et enregistrez le fichier.

### <span id="page-40-1"></span>**Exporter les évènements d'audit de sécurité vers un fichier .csv**

Lorsque vous exportez les évènements d'audit de sécurité vers un fichier .csv, ce dernier contient tous les évènements de sécurité enregistrés. cette fonction n'est pas prise en charge pour BlackBerry UEM Cloud.

- **1.** Sur la barre de menus, cliquez sur **Paramètres** > **Infrastructure** > **Configuration de l'audit**.
- **2.** Dans la section **Paramètres d'audit des évènements de sécurité**, cliquez sur **Exporter**, puis enregistrez le fichier.

## <span id="page-40-2"></span>**Suppression des enregistrements d'audit**

Vous pouvez supprimer les enregistrements d'audit avant l'heure de suppression quotidienne. Cette fonction n'est pas prise en charge pour BlackBerry UEM Cloud.

- **1.** Sur la barre de menus, cliquez sur **Paramètres** > **Infrastructure** > **Configuration de l'audit**.
- **2.** Dans la section **Paramètres d'audit des évènements d'administrateur** ou **Paramètres d'audit des évènements de sécurité**, cliquez sur **Supprimer**.
- **3.** Cliquez sur **Supprimer**.

# <span id="page-41-0"></span>**Surveillance de BlackBerry UEM à l'aide des outils SNMP**

Si BlackBerry UEM est installé dans un environnement sur site, vous pouvez utiliser des outils SNMP tiers pour surveiller l'activité de plusieurs composants BlackBerry UEM. L'analyse SNMP requiert un service SNMP et un outil de gestion SNMP. Vous devez exécuter le service SNMP sur les ordinateurs qui hébergent BlackBerry UEM. Le service SNMP, situé dans Windows Services, comprend un agent SNMP qui recueille les données des composants BlackBerry UEM.

Vous devez utiliser un outil de gestion SNMP (par exemple, un navigateur MIB) pour afficher et analyser les données transmises par l'agent. L'outil de gestion comprend généralement un outil de gestion des déroutements SNMP qui permet de récupérer et d'interpréter les messages de déroutement de l'agent. L'outil de gestion peut être installé sur l'ordinateur qui héberge BlackBerry UEM ou sur un ordinateur distinct.

Vous devez configurer SNMP aux deux emplacements suivants :

- Pour analyser BlackBerry UEM Core, BlackBerry Secure Connect Plus, BlackBerry Secure Gateway et BlackBerry Cloud Connector, vous devez configurer SNMP dans la console de gestion. Reportez-vous à la section [Configurer SNMP pour surveiller les composants](#page-44-1).
- Pour analyser les composants de connectivité d'entreprise BlackBerry UEM, vous devez configurer le service SNMP.

Par défaut, l'outil de gestion affiche l'identifiant d'objet (OID) d'une condition, lequel correspond à une suite de nombres entiers qui identifie une valeur de classe dans une hiérarchie de classes. Tous les OID SNMP et tous les déroutements SNMP de BlackBerry UEM commencent par la valeur de classe 1.3.6.1.4.1.3530.8. Un suffixe (par exemple, 25.1.1) permet d'identifier chaque valeur OID de façon unique.

Les bases d'informations de gestion (MIB) spécifient les conditions analysées par l'agent SNMP. Une MIB est une base de données qui définit et décrit les variables et les données de gestion des composants BlackBerry UEM, en indiquant notamment ce que représente chaque valeur de déroutement SNMP. La MIB détermine les types de données que le service SNMP peut recueillir au sujet des composants. Lorsque vous configurez l'analyse SNMP, vous utilisez l'outil de gestion pour compiler la MIB.

Pour en savoir plus sur la sécurité réseau de SNMP, rendez-vous sur [support.microsoft.com.](http://support.microsoft.com)

La surveillance de BlackBerry UEM à l'aide des outils SNMP n'est pas prise en charge pour BlackBerry UEM Cloud..

## <span id="page-41-1"></span>**Opérations SNMP prises en charge**

Vous pouvez utiliser les opérations SNMP pour recueillir les données à partir de l'agent SNMP exécuté sur les ordinateurs où BlackBerry UEM est installé. BlackBerry UEM prend en charge les opérations SNMP suivantes :

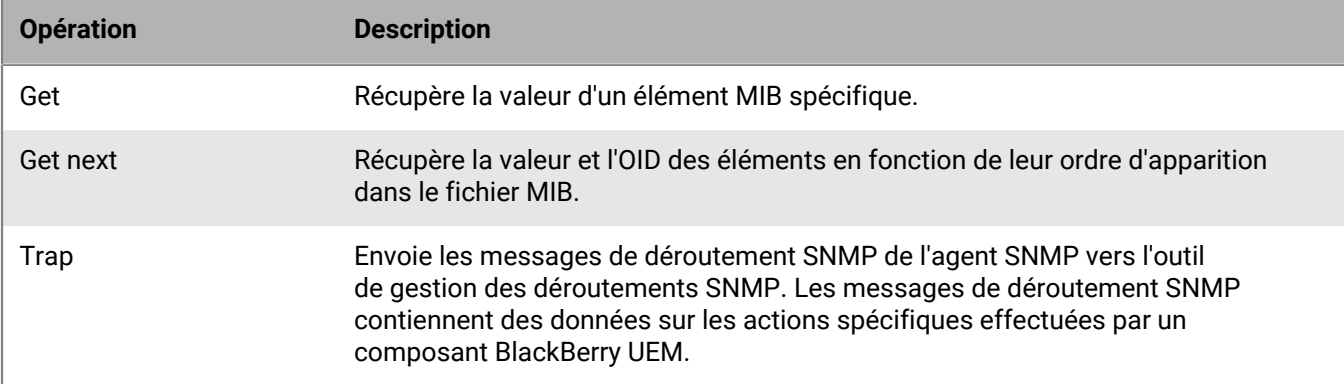

# <span id="page-42-0"></span>**Configuration requise : analyse SNMP**

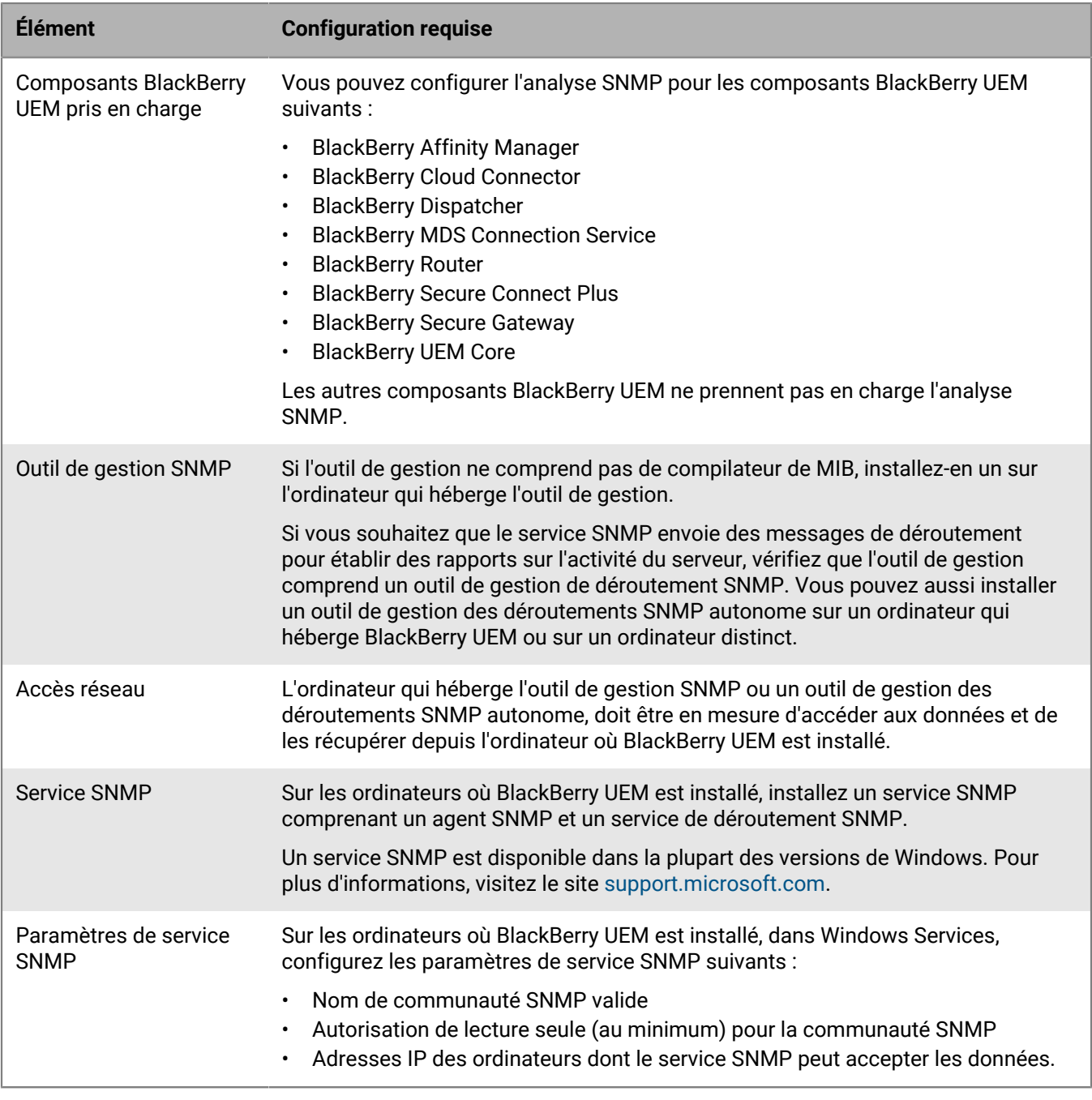

## <span id="page-42-1"></span>**MIB de BlackBerry UEM**

Par défaut, les MIB de BlackBerry UEM se trouvent sur l'ordinateur où BlackBerry UEM est installé, sous *<drive>*\Program Files\BlackBerry\UEM\Monitoring\bin\mib.

BlackBerry UEM comprend les MIB suivants que vous pouvez utiliser pour analyser les données des composants BlackBerry UEM :

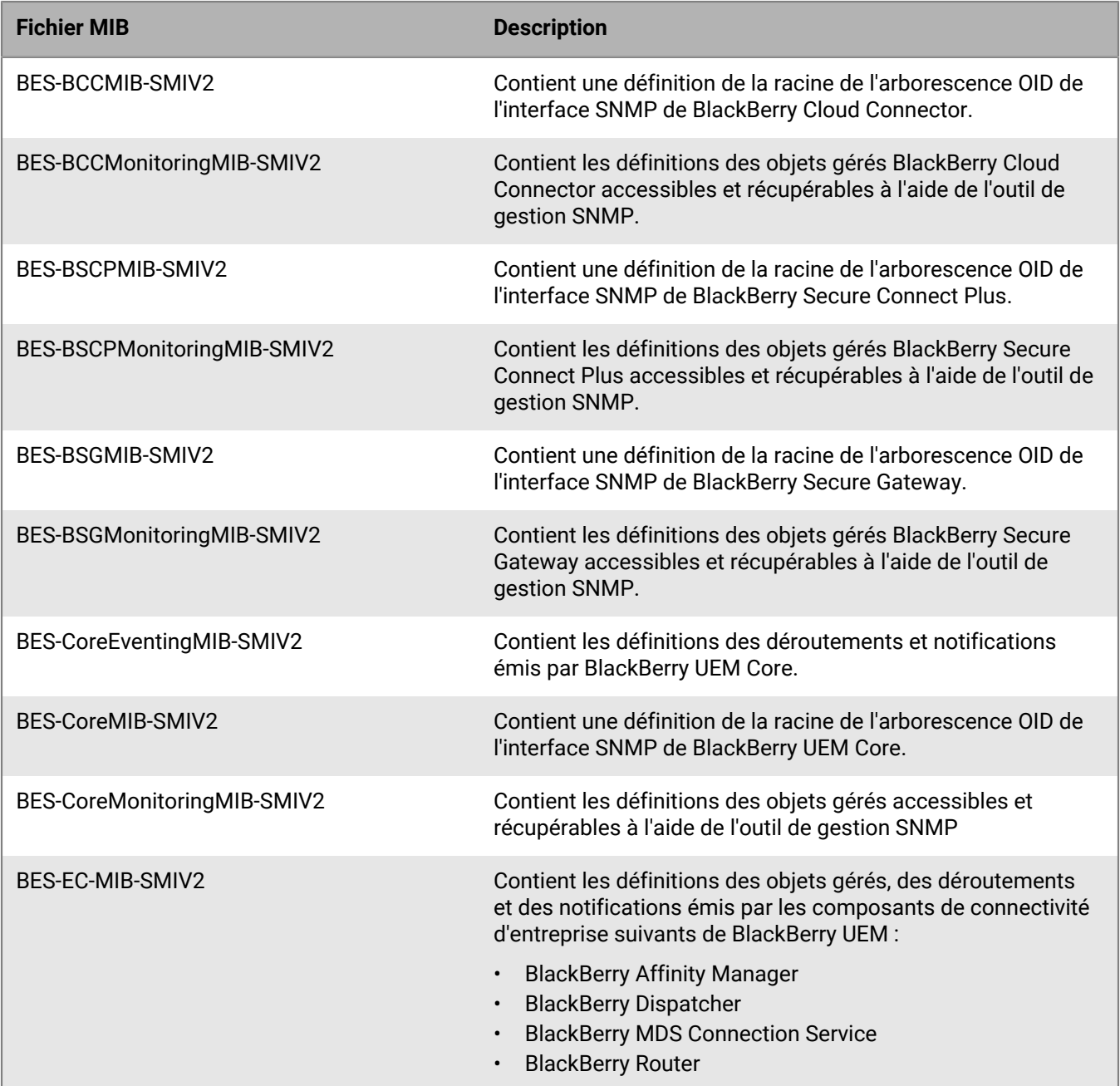

# <span id="page-43-0"></span>**Compiler la MIB et configurer l'outil de gestion SNMP**

Pour permettre au logiciel d'analyse SNMP de votre organisation d'analyser les composants BlackBerry UEM, vous devez utiliser l'outil de gestion SNMP afin de compiler les fichiers MIB de BlackBerry UEM. Si l'outil ne comprend pas de compilateur de MIB, installez-en un sur l'ordinateur qui héberge l'outil.

**Avant de commencer :** pour plus d'informations sur l'utilisation de l'outil afin de compiler une MIB, reportez-vous à la documentation de l'outil de gestion SNMP.

**1.** Sur l'ordinateur qui héberge BlackBerry UEM, accédez à *<lecteur>*\Program Files\BlackBerry\UEM\Monitoring \bin\mib.

**2.** Utilisez l'outil de gestion SNMP (ou le compilateur de MIB installé séparément) pour compiler les fichiers .mib.

### <span id="page-44-0"></span>**Utiliser SNMP pour surveiller les composants**

Pour contrôler les composants suivants avec SNMP, vous devez configurer les paramètres dans la console de gestion BlackBerry UEM.

- BlackBerry UEM Core
- BlackBerry Secure Connect Plus
- BlackBerry Secure Gateway

BlackBerry UEM Core comprend plusieurs sous-composants qui assurent la gestion des terminaux. BlackBerry Secure Connect Plus fournit un tunnel IP sécurisé entre les applications de l'espace Travail sur les terminaux Knox Workspace et Android Enterprise, et le réseau de votre entreprise. BlackBerry Secure Gateway fournit une connexion sécurisée pour les terminaux iOS au serveur de messagerie de votre organisation via BlackBerry Infrastructure.

Pour plus d'informations sur les compteurs SNMP clés pour surveiller les performances et l'activité, consultez [le](https://docs.blackberry.com/en/endpoint-management/blackberry-uem/current/administration/monitoring-reporting/amo1408996662789/amo1408997248345.html) [contenu relatif au HTML](https://docs.blackberry.com/en/endpoint-management/blackberry-uem/current/administration/monitoring-reporting/amo1408996662789/amo1408997248345.html).

### <span id="page-44-1"></span>**Configurer SNMP pour surveiller les composants**

Pour utiliser SNMP afin de surveiller BlackBerry UEM Core, BlackBerry Secure Connect Plus, BlackBerry Secure Gateway ou BlackBerry Cloud Connector, vous devez configurer les paramètres requis dans la console de gestion.

- **1.** Sur la barre de menus, cliquez sur **Paramètres > Infrastructure > SNMP**.
- **2.** Développez **Paramètres globaux** et cochez la case **Activer la surveillance SNMP**.
- **3.** Dans le champ **Communauté**, remplacez le paramètre par défaut en entrant un nouveau nom de communauté.
- **4.** Dans le champ Adresse IP, saisissez l'adresse IPv4 UDP du serveur où est installé l'outil de gestion des déroutements.
- **5.** Dans le champ **Port**, saisissez le numéro de l'outil de gestion des déroutements. Le numéro de port par défaut est 1620.
- **6.** Cliquez sur **Enregistrer**.
- **7.** Développez chaque nom d'instance de BlackBerry UEM. Si nécessaire, vous pouvez modifier les numéros de port que vous souhaitez que BlackBerry UEM utilise pour écouter les demandes de données SNMP. Les numéros de port attribués par défaut sont les suivants :
	- BlackBerry UEM Core: 1610
	- BlackBerry Secure Connect Plus: 1611
	- BlackBerry Secure Gateway: 1612
	- BlackBerry Cloud Connector: 1613

**Remarque :** Pour modifier le numéro de port de BlackBerry Cloud Connector, vous devez modifier la valeur de com.rim.platform.mdm.zed.snmp.monitoring.udpport dans la base de données BlackBerry UEM.

Vous ne pouvez pas définir de ports pour des composants BCN spécifiques ; cependant, ces services commencent à écouter les ports par défaut attribués après avoir été redémarrés si les services SNMP Windows sont installés et configurés et si l'option **Activer la surveillance SNMP** est sélectionnée.

**8.** Cliquez sur **Enregistrer**.

**À la fin :** Effectuez l'une des tâches suivantes :

- Si vous activez le contrôle de BlackBerry UEM Core, dans les services Windows, redémarrez le service **BlackBerry UEM - UEM Core**.
- Si vous activez le contrôle de BlackBerry Secure Connect Plus, dans les services Windows, redémarrez le service **BlackBerry UEM - BlackBerry Secure Connect Plus**.
- Si vous activez le contrôle de BlackBerry Secure Gateway, dans les services Windows, redémarrez le service **BlackBerry UEM - BlackBerry Secure Gateway**.
- Si vous activez le contrôle de BlackBerry Cloud Connector, dans les services Windows, redémarrez le service **BlackBerry UEM - BlackBerry Cloud Connector**.

# <span id="page-46-0"></span>**Envoyer des évènements système à une solution SIEM**

Le logiciel SIEM (Security information and Event Management) collecte, analyse et regroupe les données de sécurité provenant de plusieurs sources afin de détecter les menaces de sécurité potentielles. Pour envoyer des événements système BlackBerry UEM au logiciel SIEM de votre entreprise, vous pouvez ajouter un connecteur SIEM. Actuellement, l'ajout d'un connecteur SIEM n'est pris en charge que pour UEM sur site

**Remarque :** UEM utilise TCP pour communiquer avec SIEM. Le texte brut n'est pas pris en charge.

- **1.** Sur la barre de menus, cliquez sur **Paramètres > Intégration externe > Connecteurs SIEM**.
- **2.** Cliquez sur  $+$ .
- **3.** Dans le champ **Nom**, saisissez un nom pour le connecteur.
- **4.** Dans la liste déroulante **Format de connecteur**, cliquez sur un format de fichier de journalisation et d'audit.
- **5.** Dans le champ **Nom du serveur de terminaison SIEM**, saisissez le nom du serveur SIEM.
- **6.** Dans le champ **Port**, saisissez le port du serveur SIEM.
- **7.** Pour utiliser une connexion TLS et la validation de l'hôte, vérifiez que les cases **Activer TLS** et **Activer la validation de l'hôte** sont cochées.
- **8.** Dans la liste déroulante **État**, effectuez l'une des opérations suivantes :
	- Cliquez sur **Activé** pour utiliser le connecteur.
	- Cliquez sur **Désactivé** pour désactiver le connecteur.
- **9.** Cliquez sur **Enregistrer**.

#### **À la fin :**

- Si vous avez activé une connexion TLS, dans le menu **Paramètres > Intégration externe > Certificats approuvés**, cliquez sur  $+$  en regard de l'option **Approbations du serveur SIEM** pour télécharger un certificat approuvé.
- Pour afficher la liste des événements vérifiables, accédez à **Paramètres > Infrastructure > Paramètres d'audit**, cliquez sur ∕, puis dans la section **Paramètres d'audit des événements de sécurité**, cliquez sur <sup>⊥</sup>.

# <span id="page-47-0"></span>**Informations juridiques**

©2022 BlackBerry Limited. Les marques commerciales, notamment BLACKBERRY, BBM, BES, EMBLEM Design, ATHOC, CYLANCE et SECUSMART sont des marques commerciales ou des marques déposées de BlackBerry Limited, ses filiales et/ou sociétés affiliées, utilisées sous licence, et les droits exclusifs de ces marques commerciales sont expressément réservés. Toutes les autres marques commerciales appartiennent à leurs propriétaires respectifs.

Cette documentation, y compris la documentation incluse pour référence telle que celle fournie ou mise à disposition sur le site Web BlackBerry, est fournie ou mise à disposition « EN L'ÉTAT » et « TELLE QUELLE », sans condition ni garantie en tout genre de la part de BlackBerry Limited et de ses filiales (« BlackBerry »), et BlackBerry décline toute responsabilité en cas d'erreur ou d'oubli typographique, technique ou autre inexactitude contenue dans ce document. Pour des raisons de protection des informations confidentielles et/ou des secrets commerciaux de BlackBerry, cette documentation peut décrire certains aspects de la technologie BlackBerry en termes généraux. BlackBerry se réserve le droit de modifier périodiquement les informations contenues dans cette documentation. Cependant, BlackBerry ne s'engage en aucune manière à vous communiquer les modifications, mises à jour, améliorations ou autres ajouts apportés à cette documentation.

La présente documentation peut contenir des références à des sources d'informations, du matériel ou des logiciels, des produits ou des services tiers, y compris des composants et du contenu tel que du contenu protégé par copyright et/ou des sites Web tiers (ci-après dénommés collectivement « Produits et Services tiers »). BlackBerry ne contrôle pas et décline toute responsabilité concernant les Produits et Services tiers, y compris, sans s'y limiter, le contenu, la précision, le respect du code de la propriété intellectuelle, la compatibilité, les performances, la fiabilité, la légalité, l'éthique, les liens ou tout autre aspect desdits Produits et Services tiers. La présence d'une référence aux Produits et Services tiers dans cette documentation ne suppose aucunement que BlackBerry se porte garant des Produits et Services tiers ou de la tierce partie concernée.

SAUF DANS LA MESURE SPÉCIFIQUEMENT INTERDITE PAR LES LOIS EN VIGUEUR DANS VOTRE JURIDICTION, TOUTES LES CONDITIONS, GARANTIES OU REPRÉSENTATIONS DE TOUTE NATURE, EXPRESSES OU TACITES, NOTAMMENT (SANS LIMITATIONS) LES CONDITIONS, GARANTIES OU REPRÉSENTATIONS DE DURABILITÉ, D'ADÉQUATION À UNE UTILISATION OU À UN BUT PARTICULIER, DE COMMERCIALISATION, DE QUALITÉ MARCHANDE, DE NON-INFRACTION, DE SATISFACTION DE LA QUALITÉ OU DE TITRE, OU RÉSULTANT D'UNE LOI, D'UNE COUTUME, D'UNE PRATIQUE OU D'UN USAGE COMMERCIAL, OU EN RELATION AVEC LA DOCUMENTATION OU SON UTILISATION, OU LA PERFORMANCE OU NON-PERFORMANCE DES LOGICIELS, DU MATÉRIEL, DES SERVICE OU DES PRODUITS ET SERVICES TIERS CITÉS, SONT EXCLUES. VOUS POUVEZ JOUIR D'AUTRES DROITS QUI VARIENT SELON L'ÉTAT OU LA PROVINCE. CERTAINES JURIDICTIONS N'AUTORISENT PAS L'EXCLUSION OU LA LIMITATION DES GARANTIES ET CONDITIONS IMPLICITES. DANS LA MESURE AUTORISÉE PAR LES LOIS, TOUTE GARANTIE OU CONDITION IMPLICITE RELATIVE À LA DOCUMENTATION, DANS LA MESURE OÙ ELLES NE PEUVENT PAS ÊTRE EXCLUES EN VERTU DES CLAUSES PRÉCÉDENTES, MAIS PEUVENT ÊTRE LIMITÉES, SONT PAR LES PRÉSENTES LIMITÉES À QUATRE-VINGT-DIX (90) JOURS À COMPTER DE LA DATE DE LA PREMIÈRE ACQUISITION DE LA DOCUMENTATION OU DE L'ARTICLE QUI FAIT L'OBJET D'UNE RÉCLAMATION.

DANS LA MESURE MAXIMALE PERMISE PAR LES LOIS EN VIGUEUR DANS VOTRE JURIDICTION, EN AUCUN CAS BLACKBERRY N'EST RESPONSABLE DES DOMMAGES LIÉS À LA PRÉSENTE DOCUMENTATION OU À SON UTILISATION, OU À LA PERFORMANCE OU NON-PERFORMANCE DES LOGICIELS, DU MATÉRIEL, DES SERVICES OU DES PRODUITS ET SERVICES TIERS MENTIONNÉS DANS LES PRÉSENTES, ET NOTAMMENT, SANS S'Y LIMITER, DES DOMMAGES DIRECTS, EXEMPLAIRES, ACCIDENTELS, INDIRECTS, SPÉCIAUX, PUNITIFS OU AGGRAVÉS, DES DOMMAGES LIÉS À UNE PERTE DE PROFITS OU DE REVENUS, UN MANQUE À GAGNER, UNE INTERRUPTION D'ACTIVITÉ, UNE PERTE D'INFORMATIONS COMMERCIALES, UNE PERTE D'OPPORTUNITÉS COMMERCIALES, LA CORRUPTION OU LA PERTE DE DONNÉES, LE NON-ENVOI OU LA NON-RÉCEPTION DE DONNÉES, DES PROBLÈMES LIÉS À DES APPLICATIONS UTILISÉES AVEC DES PRODUITS OU SERVICES BLACKBERRY, DES COUTS D'INDISPONIBILITÉ, LA PERTE D'UTILISATION DES PRODUITS OU SERVICES BLACKBERRY EN TOUT OU EN PARTIE, OU DE TOUT SERVICE DE COMMUNICATION, DU COUT DE BIENS DE

SUBSTITUTION, DES FRAIS DE GARANTIE, DES ÉQUIPEMENTS OU SERVICES, DES COUTS DE CAPITAL, OU AUTRES PERTES FINANCIÈRES SIMILAIRES, PRÉVISIBLES OU NON, MÊME SI BLACKBERRY A ÉTÉ INFORMÉ DE LA POSSIBILITÉ DE TELS DOMMAGES.

DANS LA MESURE MAXIMALE PERMISE PAR LES LOIS APPLICABLES DANS VOTRE JURIDICTION, BLACKBERRY N'EST NULLEMENT TENU PAR DES OBLIGATIONS, DEVOIRS OU RESPONSABILITÉS, CONTRACTUELS, DÉLICTUELS OU AUTRES, PAS MÊME PAR UNE RESPONSABILITÉ EN CAS DE NÉGLIGENCE OU RESPONSABILITÉ STRICTE ET NE VOUS EST REDEVABLE EN RIEN.

LES LIMITATIONS, EXCLUSIONS ET CLAUSES DE NON-RESPONSABILITÉ CONTENUES DANS LES PRÉSENTES S'APPLIQUENT : (A) INDÉPENDAMMENT DE LA NATURE DE LA CAUSE D'ACTION, DE DEMANDE OU D'ACTION ENTREPRISE PAR VOUS, NOTAMMENT, SANS S'Y LIMITER, POUR RUPTURE DE CONTRAT, NÉGLIGENCE, FAUTE, RESPONSABILITÉ STRICTE OU TOUTE AUTRE THÉORIE LÉGALE, ET RESTENT APPLICABLES EN CAS DE RUPTURES SUBSTANTIELLES OU DE MANQUEMENT AU BUT ESSENTIEL DU PRÉSENT CONTRAT OU DE TOUT RECOURS ENVISAGEABLE PAR LES PRÉSENTES ; ET (B) À BLACKBERRY ET À SES FILIALES, LEURS AYANTS DROIT, REPRÉSENTANTS, AGENTS, FOURNISSEURS (NOTAMMENT LES FOURNISSEURS DE SERVICES), REVENDEURS AGRÉÉS BLACKBERRY (NOTAMMENT LES FOURNISSEURS DE SERVICES) ET LEURS DIRECTEURS, EMPLOYÉS ET SOUS-TRAITANTS RESPECTIFS.

OUTRE LES LIMITATIONS ET EXCLUSIONS SUSMENTIONNÉES, EN AUCUN CAS, LES DIRECTEURS, EMPLOYÉS, AGENTS, REVENDEURS, FOURNISSEURS, SOUS-TRAITANTS DE BLACKBERRY OU DE SES FILIALES N'ONT UNE RESPONSABILITÉ CONSÉCUTIVE OU RELATIVE À LA PRÉSENTE DOCUMENTATION.

Avant de vous abonner, d'installer ou d'utiliser des Produits et Services tiers, il est de votre responsabilité de vérifier que votre fournisseur de services prend en charge toutes les fonctionnalités. Certains fournisseurs de services peuvent ne pas proposer de fonctionnalités de navigation Internet avec un abonnement à BlackBerry® Internet Service. Vérifiez auprès de votre fournisseur de services la disponibilité, les accords d'itinérance, les plans de service et les fonctionnalités. L'installation ou l'utilisation de Produits et Services tiers avec des produits et services BlackBerry peuvent nécessiter un ou plusieurs brevets, marques commerciales, licences de copyright ou autres licences à des fins de protection des droits d'autrui. Vous êtes seul responsable de votre décision d'utiliser ou non les Produits et Services tiers et si cela nécessite l'obtention de licences tierces. Si de telles licences sont requises, vous êtes seul responsable de leur acquisition. Vous ne devez pas installer ou utiliser de Produits et Services tiers avant d'avoir acquis la totalité des licences nécessaires. Les Produits et Services tiers fournis avec les produits et services BlackBerry vous sont fournis à toutes fins utiles « EN L'ÉTAT » sans conditions, garanties ou représentations expresses ou tacites d'aucune sorte par BlackBerry, et BlackBerry n'engage aucune responsabilité sur les Produits et Services tiers à cet égard. L'utilisation que vous faites des Produits et Services tiers est régie par et dépendante de votre acceptation des termes des licences et autres accords distincts applicables à cet égard avec d'autres parties, sauf dans la limite couverte expressément par une licence ou autre accord conclu avec BlackBerry.

Les conditions d'utilisation de tout produit ou service BlackBerry sont stipulées dans une licence ou autre accord distinct conclu avec BlackBerry à cet égard. LE CONTENU DE CETTE DOCUMENTATION N'EST PAS DESTINÉ À REMPLACER LES ACCORDS OU GARANTIES EXPRÈS ET ÉCRITS FOURNIS PAR BLACKBERRY POUR UNE PARTIE DES PRODUITS OU SERVICES BLACKBERRY AUTRES QUE CETTE DOCUMENTATION.

BlackBerry Enterprise Software incorpore des éléments logiciels tiers. La licence et les informations de copyright associées à ce logiciel sont disponibles à l'adresse [http://worldwide.blackberry.com/legal/thirdpartysoftware.jsp](https://www.blackberry.com/us/en/legal/third-party-software).

BlackBerry Limited 2200 University Avenue Est Waterloo, Ontario Canada N2K 0A7

BlackBerry UK Limited Ground Floor, The Pearce Building, West Street, Maidenhead, Berkshire SL6 1RL Royaume-Uni

Publié au Canada